# LLJoy Version 1.0

# 取扱説明書

Copyright (C)2016,2017 KUSIDATE, All rights reserved.

# 目次

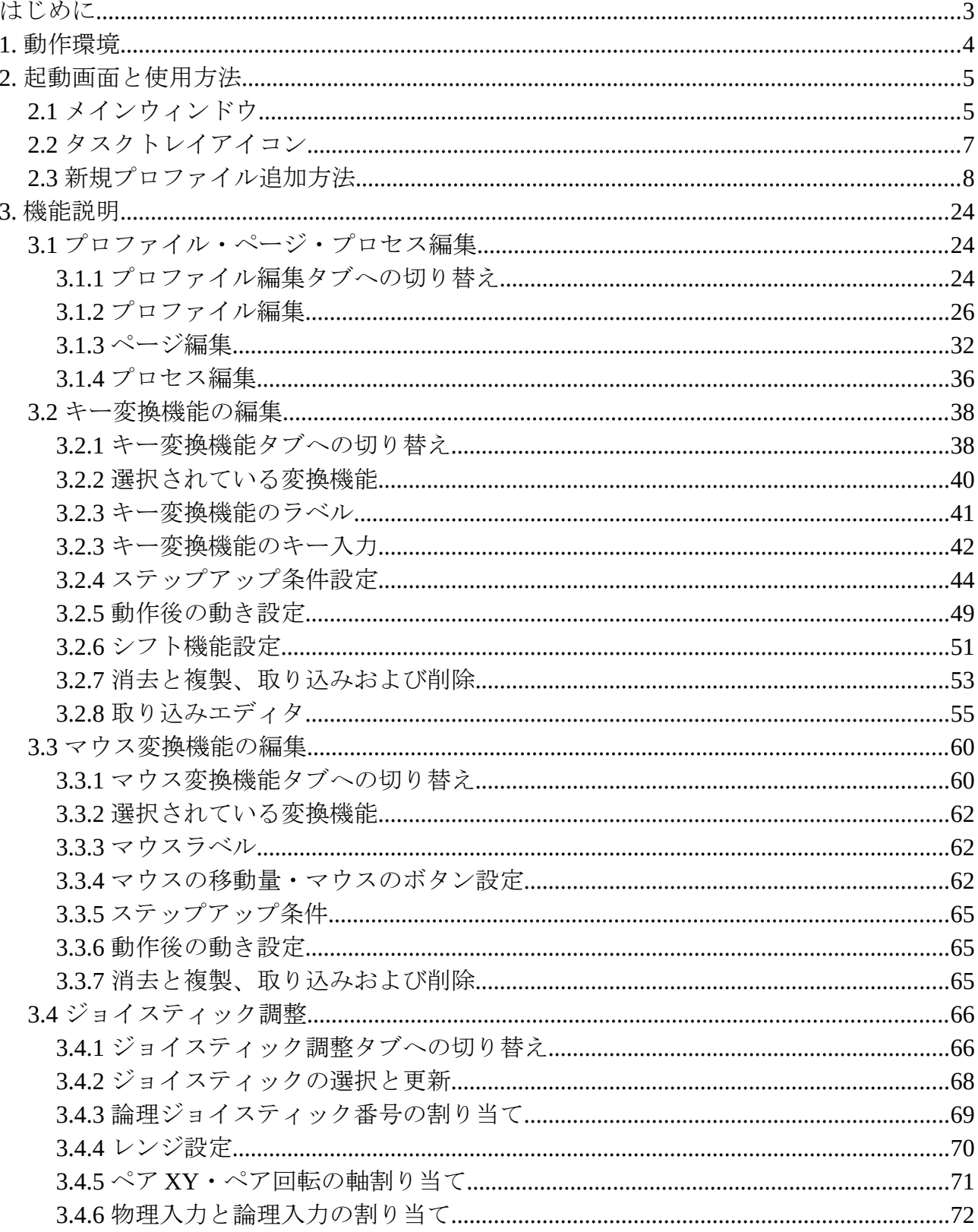

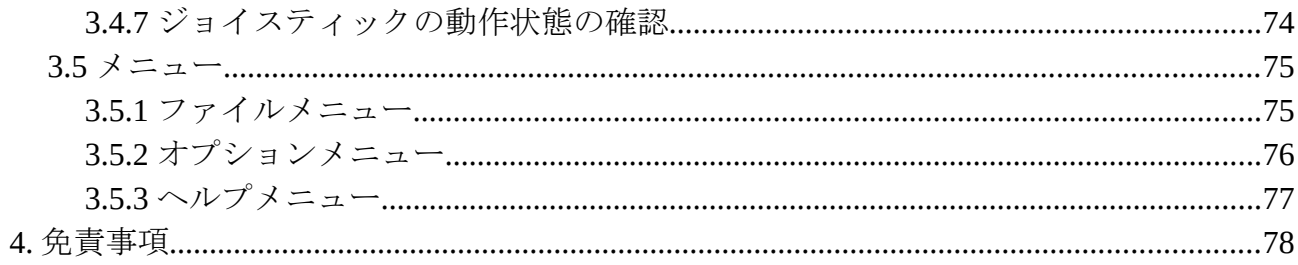

# <span id="page-3-0"></span>はじめに

この度は、LLJoy をご選択頂き、まことにありがとうございます。

本書は、LLJoy の基本的な使い方を記した説明書になります。

LLJoy は、ジョイスティックを用いることで、キーボードおよびマウスの動きを模倣し、 ゲームや、手の不自由な方への PC の操作を楽にできることを目的としています。

本ソフトは、

- ・ジョイスティックの入力をキーボード入力へ変換する
- ・ジョイスティックの入力をマウス入力へ変換する

ができます。

単純に変換するだけではなく、下記のジョイスティックの入力方法を判断することで、出力する内容 を変化させることができるようになっています。

- ・時間により、出力の内容を変化させる機能
- ・レバーやボタンの押した大きさによる、出力の内容を変化させる機能
- ・ほかのボタンと組み合わせることで、出力を変化させる機能
- ・押した回数により出力の内容を変化させる機能

があります。

これら条件は複合選択が可能なため、いろいろな状況下において出力する内容を変化させることがで きます。

本ソフトを用いて、ゲームやほかのソフトウェアの補佐となれば幸いです。

それでは、用法、制限事項を守って、楽しくお使いください。

2016,2017 KUSIDATE

#### <span id="page-4-0"></span>**1.** 動作環境

本ソフトは下記環境でのみ動作します。

OS: Windows XP / Vista / 7 / 8 / 8.1 / 10、x86 / x64 どちらでも可

必要なランタイム:.Net Framework 4.0 および VC 2015 ラインタイム x86 が必要です。

.Net Framework および VC 2015 ランタイムは下記マイクロソフトホームページよりダウンロードし てください。.Net Framework 4.0 は WindowsXP / Vista / 7 の方のみ必要です。Windows8 以降は標 進でインストールされています。

.Net Framework 4.0

<https://www.microsoft.com/ja-jp/download/details.aspx?id=17851>

VC2015 ランタイム(Visual Studio 2015 の Visual C++ 再頒布可能パッケージ) <https://www.microsoft.com/ja-JP/download/details.aspx?id=48145> 必要なのは、vc\_redist.x86.exe の方です。

Windows XP では、この他に DirectX のインストールが必要となります。

<https://www.microsoft.com/ja-jp/download/details.aspx?id=35>

また、Windows8 以降では、Windows Smart Screen が本ソフトのインストールを阻害する可能性が あります。この場合は、Windows Smart Screen を無効にしてお使いください。

 管理者権限で動作しているアプリケーションに対して、LLJoy を使う場合は、LLJoy も管理者権限 で実行してください。一部の Web ゲームでは途中で管理者権限になり、動かないことが報告されてお ります。全く動かない場合は、管理者権限で一度試してみてください。

# <span id="page-5-1"></span>**2.** 起動画面と使用方法

### <span id="page-5-0"></span>**2.1** メインウィンドウ

LLJoy を起動すると初回は下記画面が表示されます。

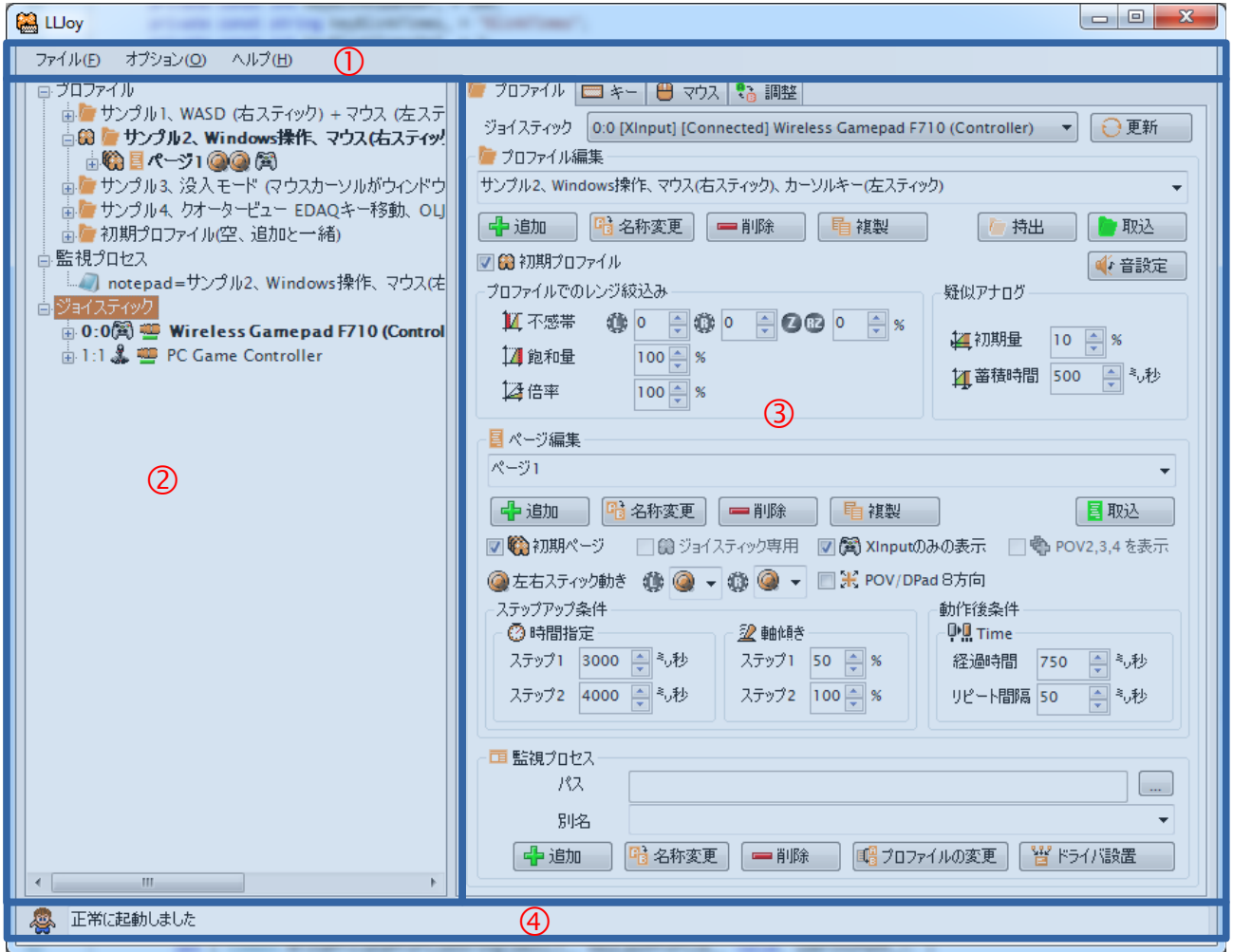

図 2-1-1 起動画面

メイン画面は大まかに分けると、

① メニュー

② ツリー情報表示

③ 設定タブ

④ ステータス表示

となっています。

③の設定タブを選択したり、②の右側のツリーから項目をクリックすることにより、

各設定タブの表示内容が切り替わり、

プロファイル・ページ・プロセス編集

キー変換機能の編集

マウス変換機能の編集

ジョイスティック調整

ができます。

④は、現在のプロファイルの動作ステータス、メニューや設定タブから選択された動作のステータス が表示されます。

本ソフトは、常駐ソフトとなりますので、このウィンドウを閉じても終了しません。 終了させるときは、メニューから終了を選ぶか、後述のタスクトレイアイコンから終了してください。

#### <span id="page-7-0"></span>**2.2** タスクトレイアイコン

起動するとタスクトレイに、LLJoy マネージャというアイコンが登録されます。

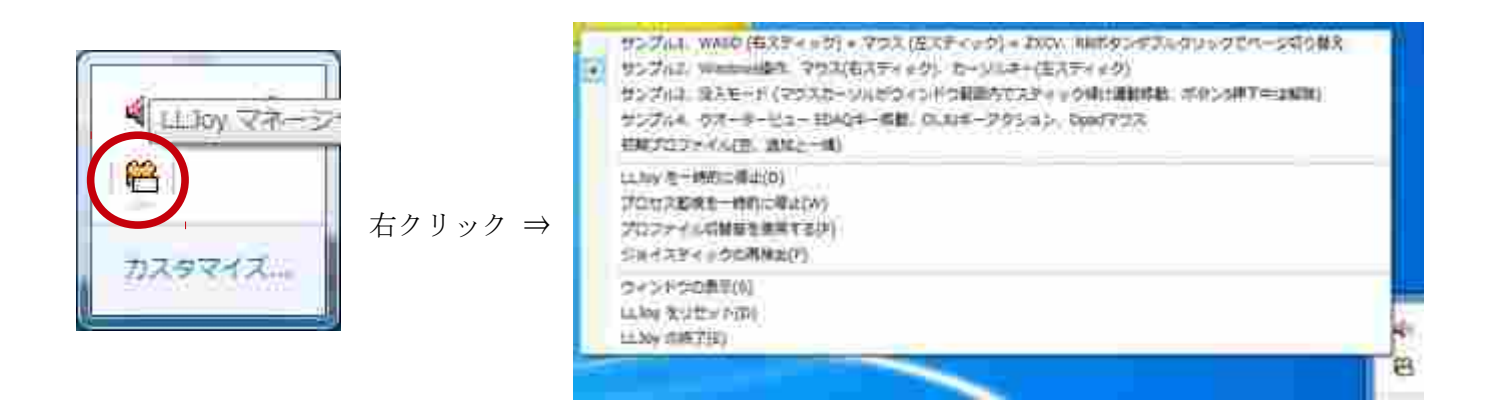

図 2-2-1 アイコン画面

このアイコンをマウスの左ボタンでダブルクリックすると、メイン画面を表示します。

また、左クリックすると、上記のようなコンテキストメニューを表示します。

このコンテキストメニューでは、

- ・現在選択されているプロファイルの確認
- ・既に存在するプロファイルの切り替え
- ・LLJoy の一時停止・再開
- ・プロセス監視の一時停止・再開
- ・プロファイル切替音の使用有無
- ・ジョイスティックの再検出
- ・メインウィンドウの表示
- ・LLJoy のリセット
- ・LLJoy の終了

ができます。

#### <span id="page-8-0"></span>**2.3** 新規プロファイル追加方法

ここでは、どのように自分で設定を追加するのか、基本的な設定方法を示します。 詳しい説明が必要な方は、3. 機能説明からご覧ください。

設定例として、下記の設定をしたいと思います。

- ・左スティックを WASD キー
- ・右スティックを マウス移動
- ・左右トリガボタンをマウス左右クリック
- ・ボタン 1234(ボタン ABXY)を ZXCV キー

に割り当てます。

(1) 監視プロセスの一時停止

最初に"監視プロセスを一時禁止"をしておくと、ウィンドウを切り替えてもプロファイルが 自動選択されないので安全です。

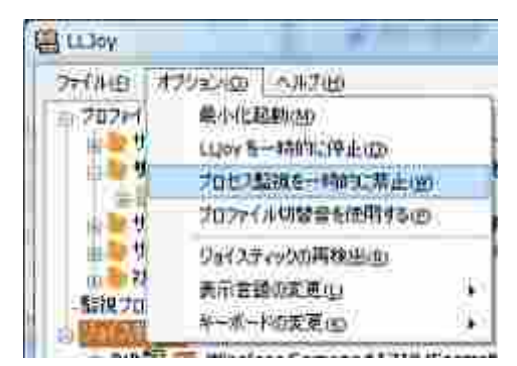

図 2-3-1 プロセスを一時的に禁止

(2) 新規プロファイル名入力

この画面が、プロファイル編集画面となります。

まず新規に新規に作成するプロファイル名を入力するので、いま表示されている文字を消して、 "新しいプロファイル"と入力し、下の "追加" ボタンを押してください。

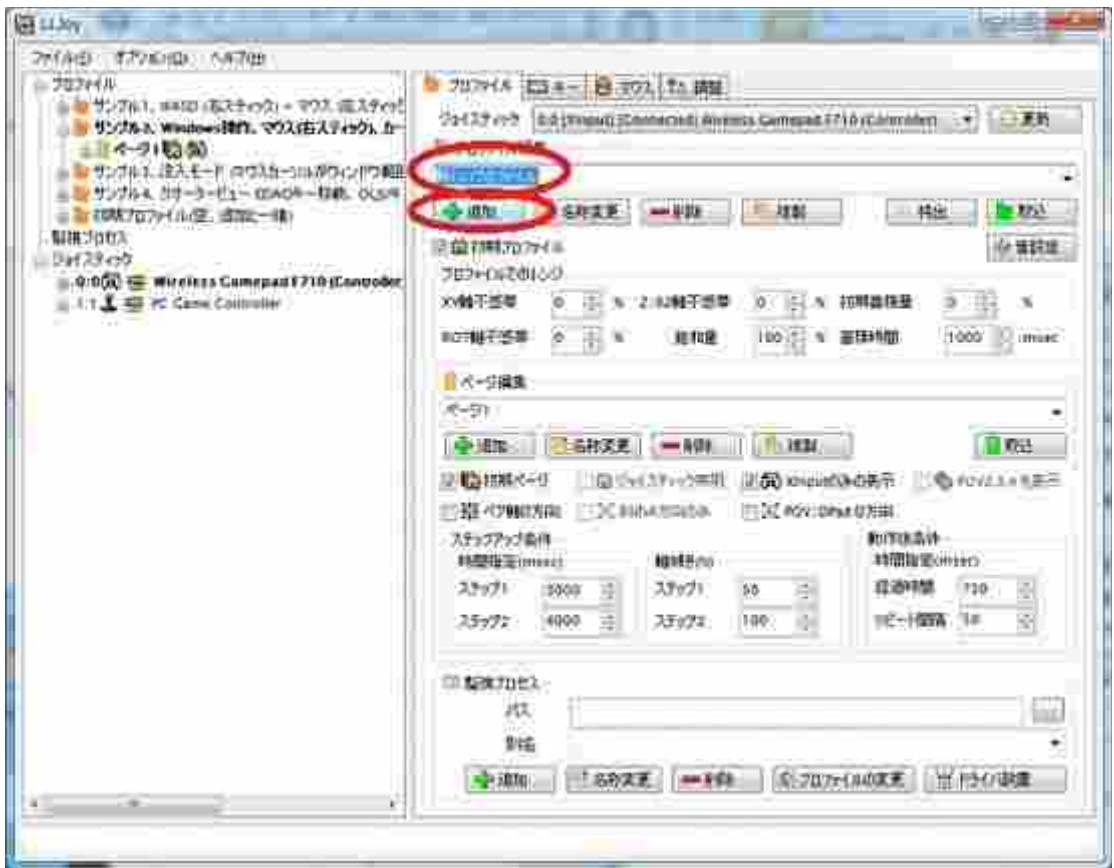

図 2-3-2 最初名前の入力

(3) WASD キーの取り込み

ツリーからプロファイルに自動で追加されるページ名"ページ 1"をクリックしてください。 この操作がページの選択操作になります。

ページを選択したら、画面上のタブ名 "キー" をクリックてください。

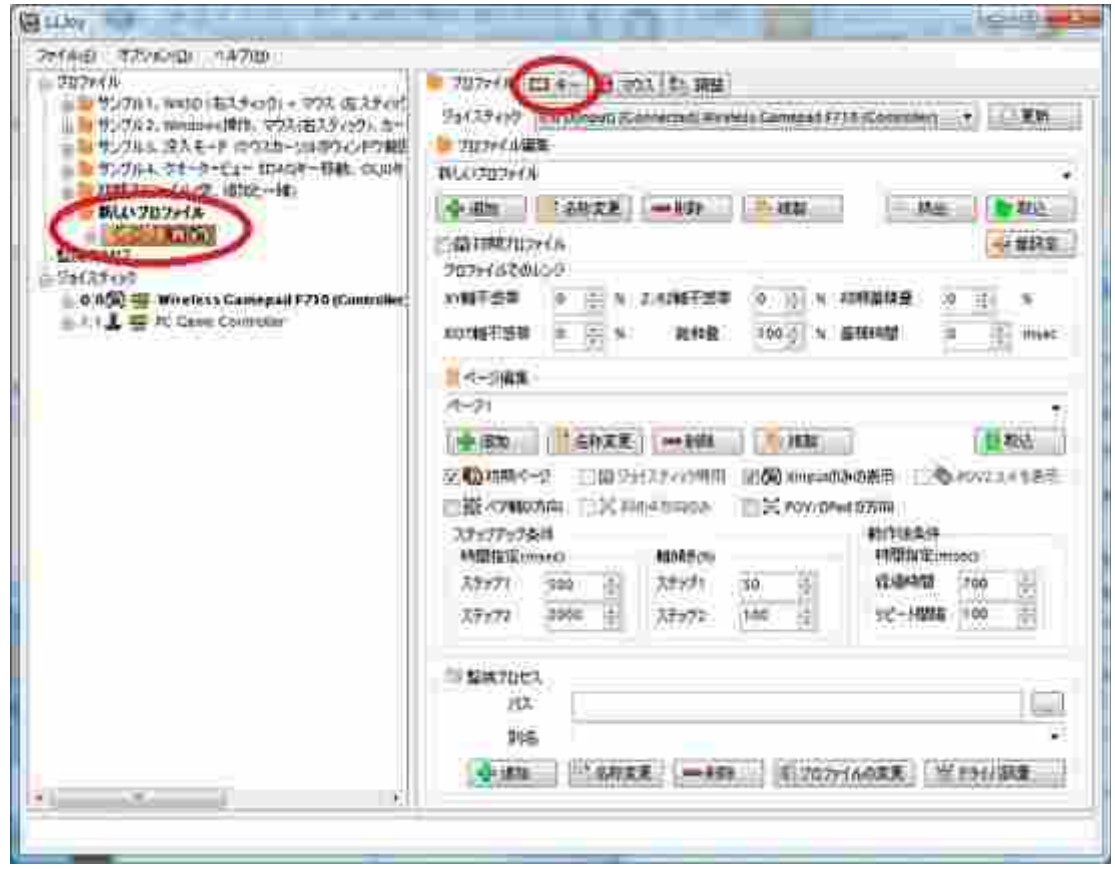

図 2-3-3 ページとキー編集画面の表示

この画面が"キー編集画面"になります。

下の "取込" ボタンを押してください。

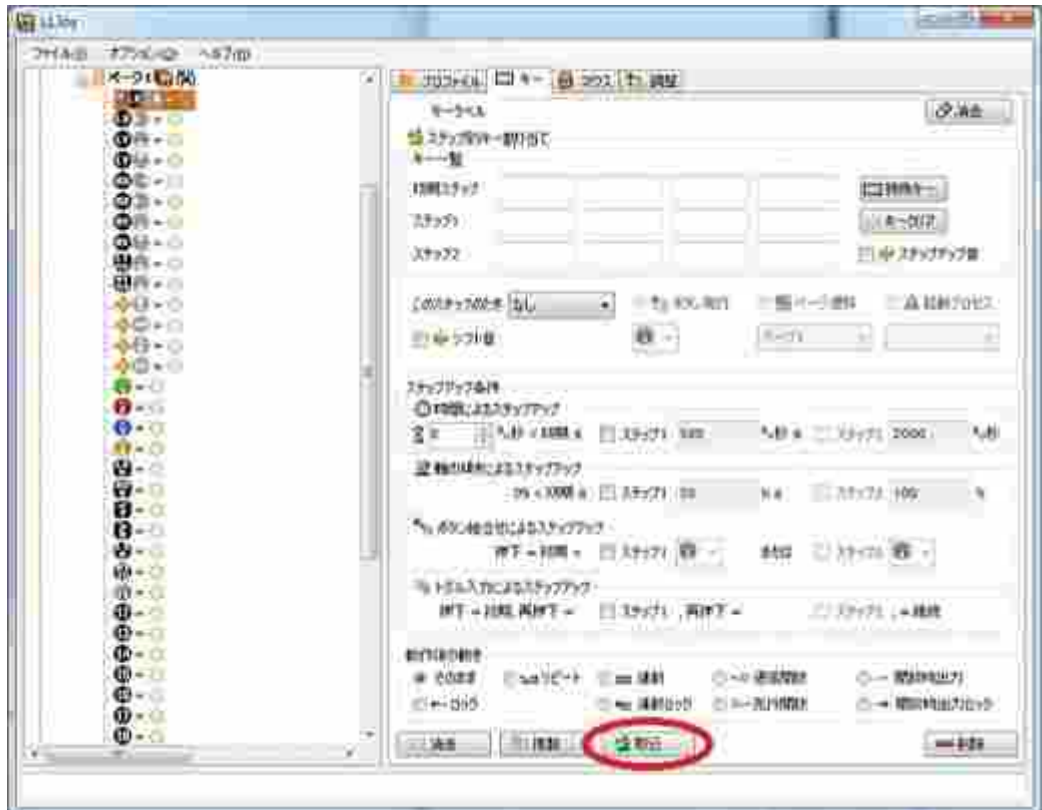

図 2-3-4 キー編集画面

この画面が取込エディタ画面になります。

ラジオボタンで"グループ"を選択します。これで既に登録されているグループが選択可能にな ります。右の表示されるドロップダウンリストから

"グループ 01、左スティックで WASD…"

を選択してください。

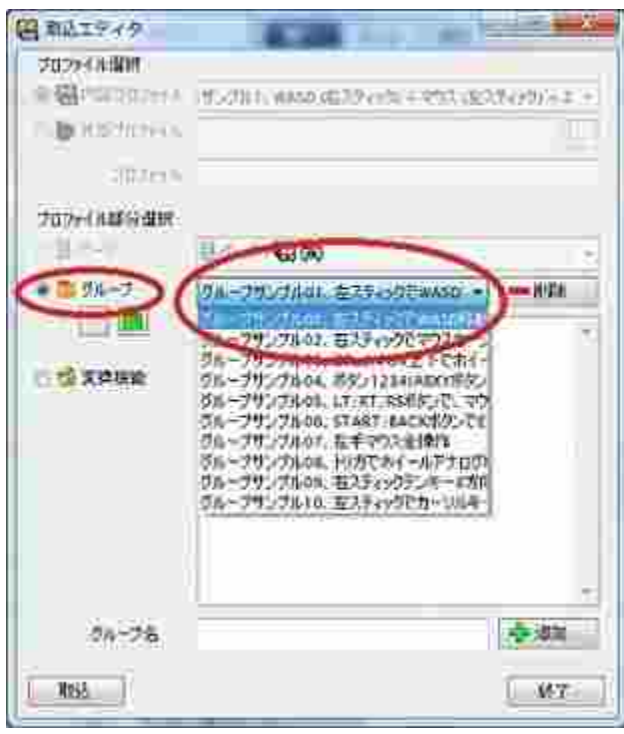

図 2-3-5 取り込みエディタ画面と WASD 選択

リストから項目を選択するとグループに登録されている変換機能一覧が表示されます。 この登録リストを CTRL キーを押しながら、マウスでクリックしていってください。 最後に "取込" ボタンを押します。

グループの取り込みでは、取り込む変換機能を個別に選択できます。

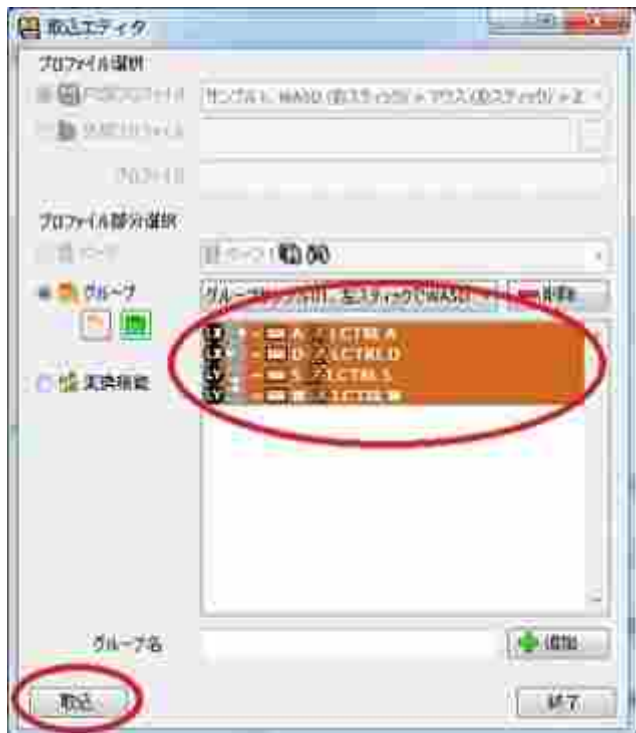

図 2-3-6 変換機能の複数選択方法

"取込" ボタンを押すと変換機能を取り込んで良いかの確認画面が開きます。

確認画面から、"OK" をおすと選択された変換機能がページに取り込まれます。

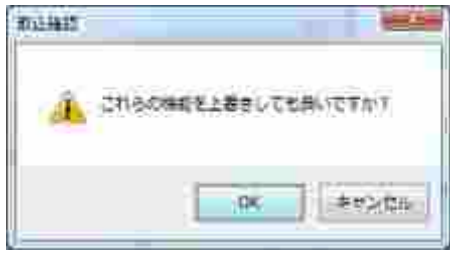

図 2-3-7 取り込み確認ダイアログ

このダイアログが消えると、取り込みエディタ画面が操作できるようになります。

(4) 右スティックマウスの取り込み

引き続き、同じ画面からマウスの設定をしてしまいましょう。

表示されているドロップダウンリストから

"グループ 02、右スティックでマウス…"

を選択してください。

CTRL キーを押しながら、マウスでクリックしていって、最後に"取込"ボタンです。

確認画面は"OK"を押してください。

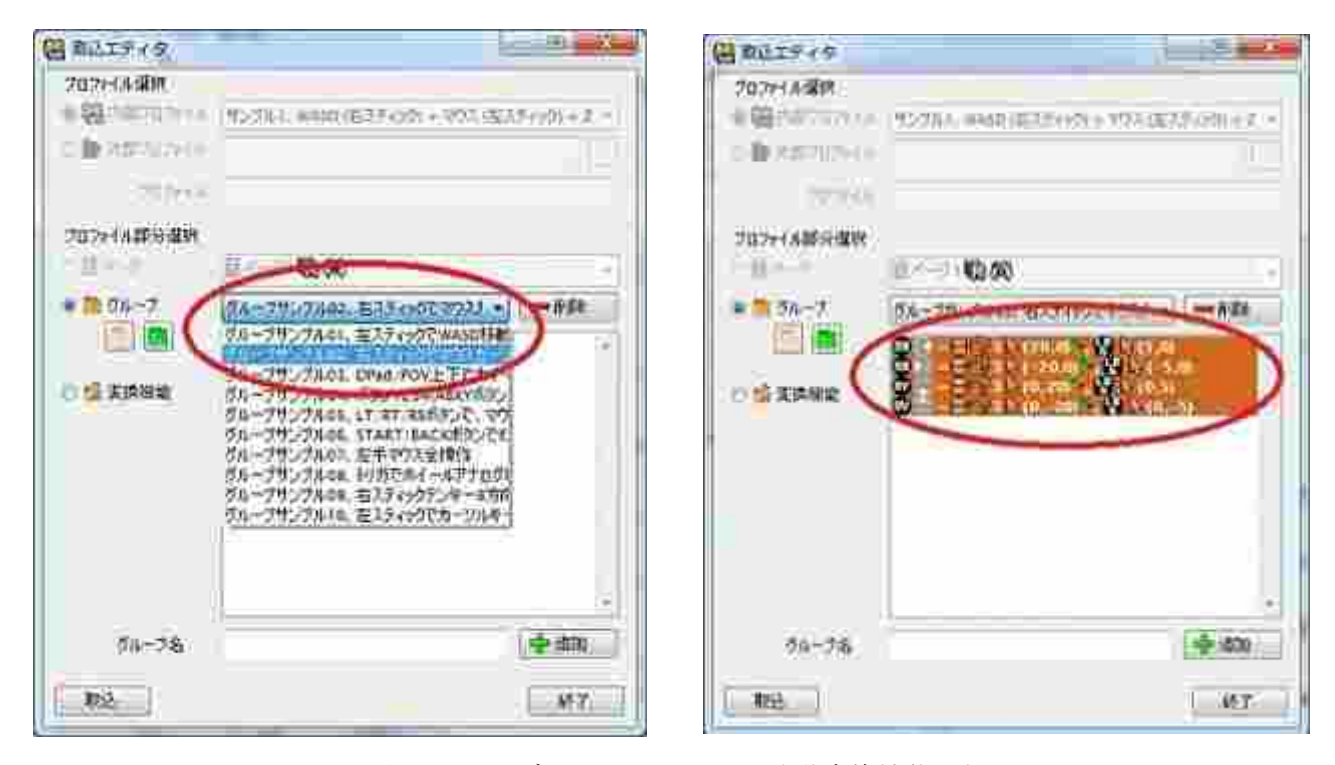

図 2-3-8 取り込みエディタ画面とマウス移動変換機能選択

ついでに、ホイール操作もあると便利ですよね。

表示されているドロップダウンリストから

"グループ 03、DPad/POV でホイール…"

を選択してください。

CTRL キーを押しながら、マウスでクリックしていって、最後に"取込"ボタンです。

確認画面は"OK"を押してください。

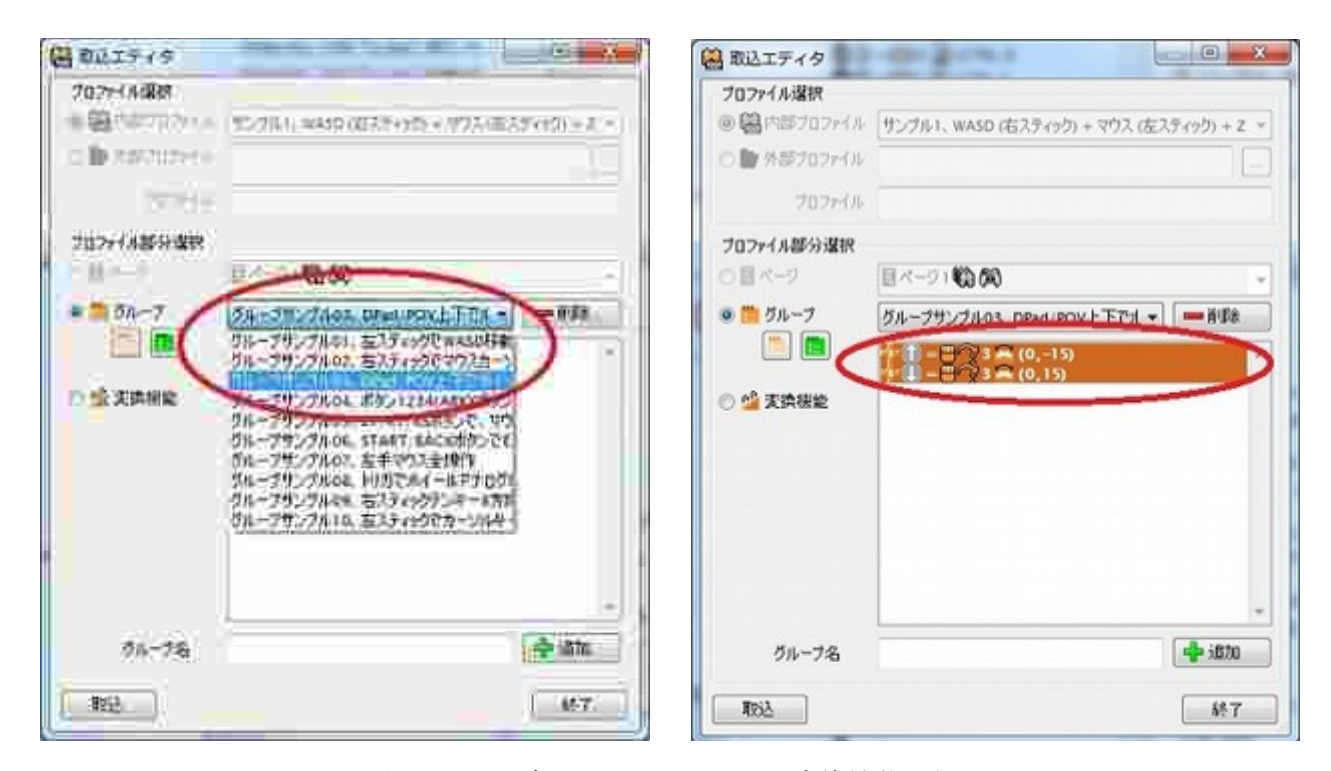

図 2-3-9 取り込みエディタ画面とホイール変換機能選択

取り込みは一旦ここで終了です。"終了"ボタンを押して"取込エディタ"画面を閉じてください。

(5) 取り込んだ変換機能の確認

改めて、ツリーを確認してみてください。

取り込みエディタで取り込んだ機能が一括で登録されているのがわかると思います。

WASD 移動やマウス移動関連の取り込みはここで終了し、次は一つ一つ登録をしていきます。

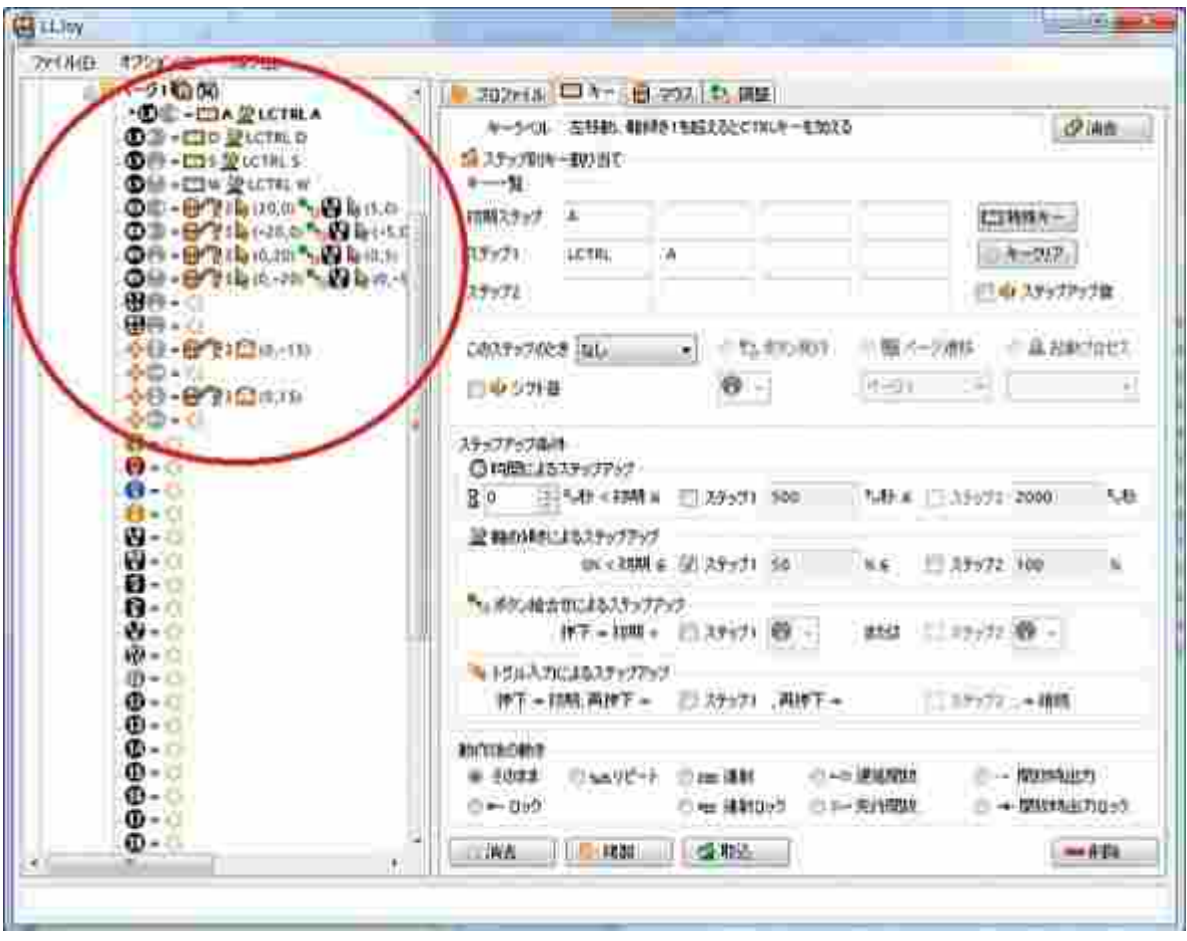

図 2-3-10 取り込んだ変換機能の確認

(6) マウス左右中クリックの設定

まずは左トリガボタンに左クリックを割り当てます。

左トリガボタンをツリー上でクリックしてください。ツリーでは、左トリガボタンは "LT/S1"の下矢印アイコンで表示されます。

何も変換機能が割り当てられれていないときは、最初 "キー編集画面" が開きます。

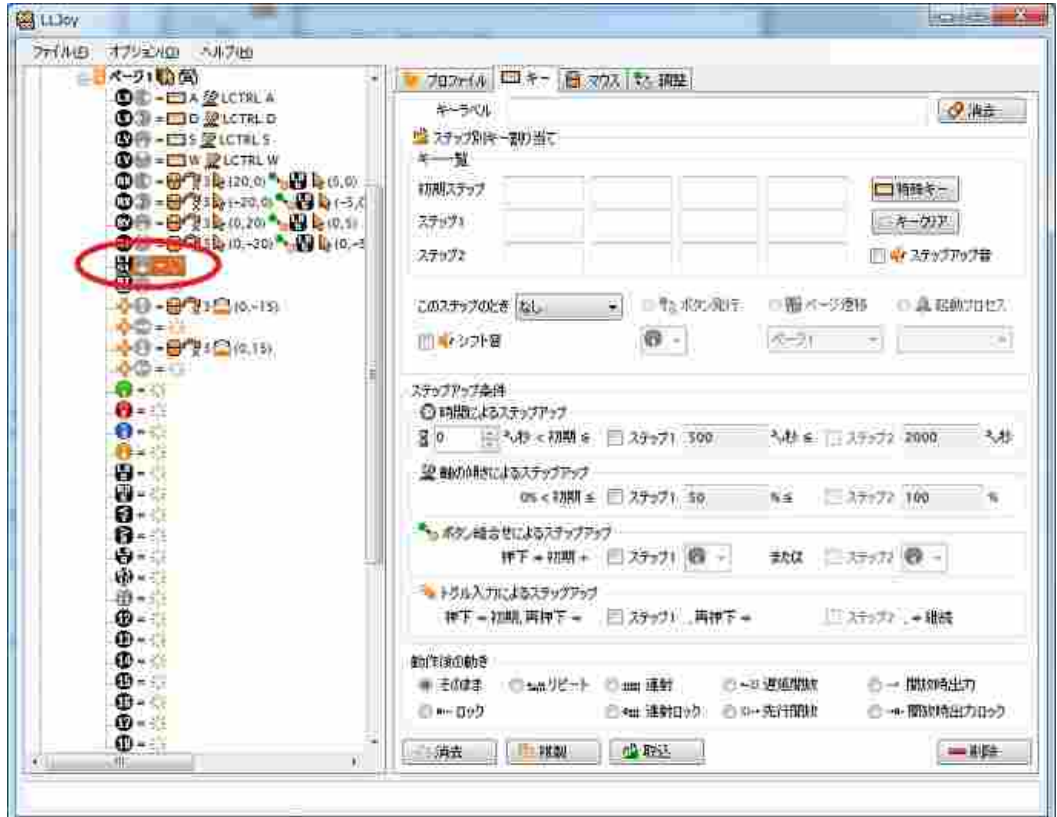

図 2-3-11 トリガボタンの選択

次にタブ切り替えから"マウス"をクリックします。

この画面が"マウス編集画面"になります。

画面上の"左"チェックボックスをチェックします。

入力可能にならないときは、"キー"⇒"マウス"とタブ切り替えてみてください。

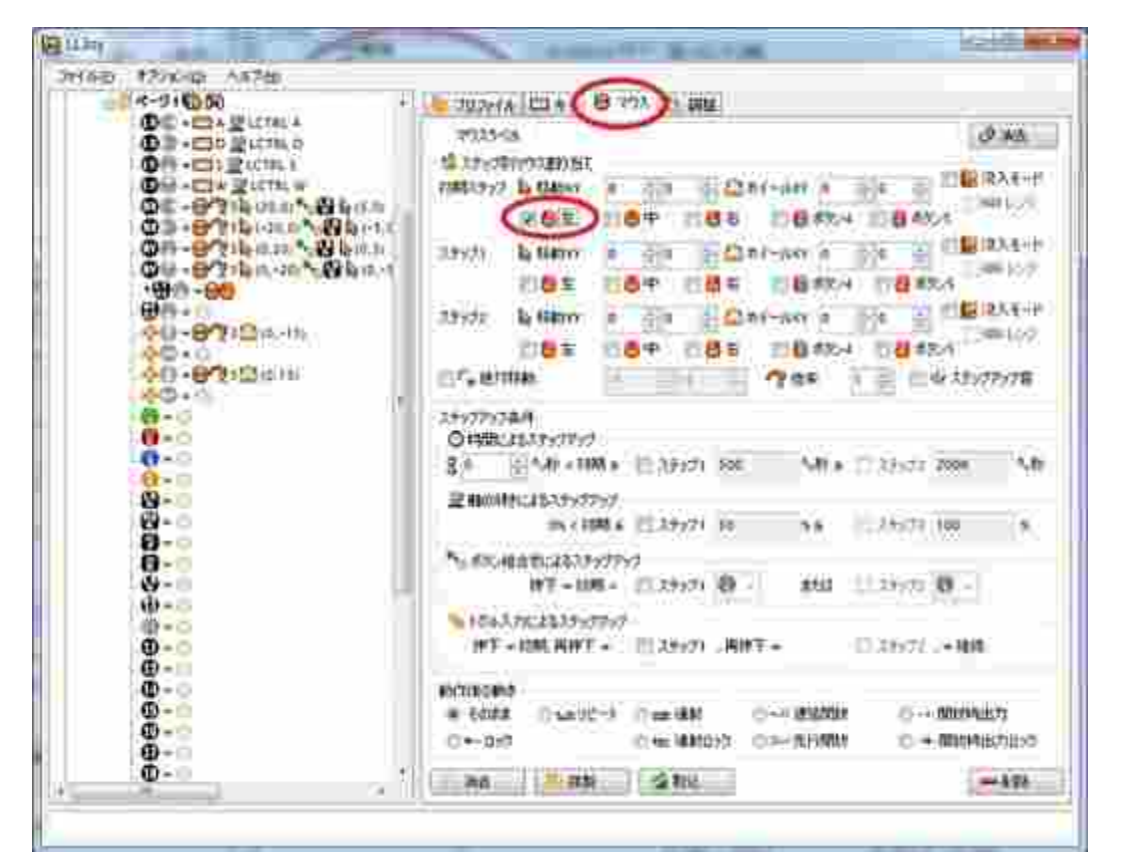

図 2-3-12 マウス編集画面とマウス左ボタンの選択

ツリーでは、右トリガボタンは "Sldr2/TrigR+" と表示されます。

タブ切り替えから"マウス"をクリックしてマウス編集画面を表示します。

先程の、"左"チェックボックスの同じ並びにある"右"チェックボックスをチェックします。

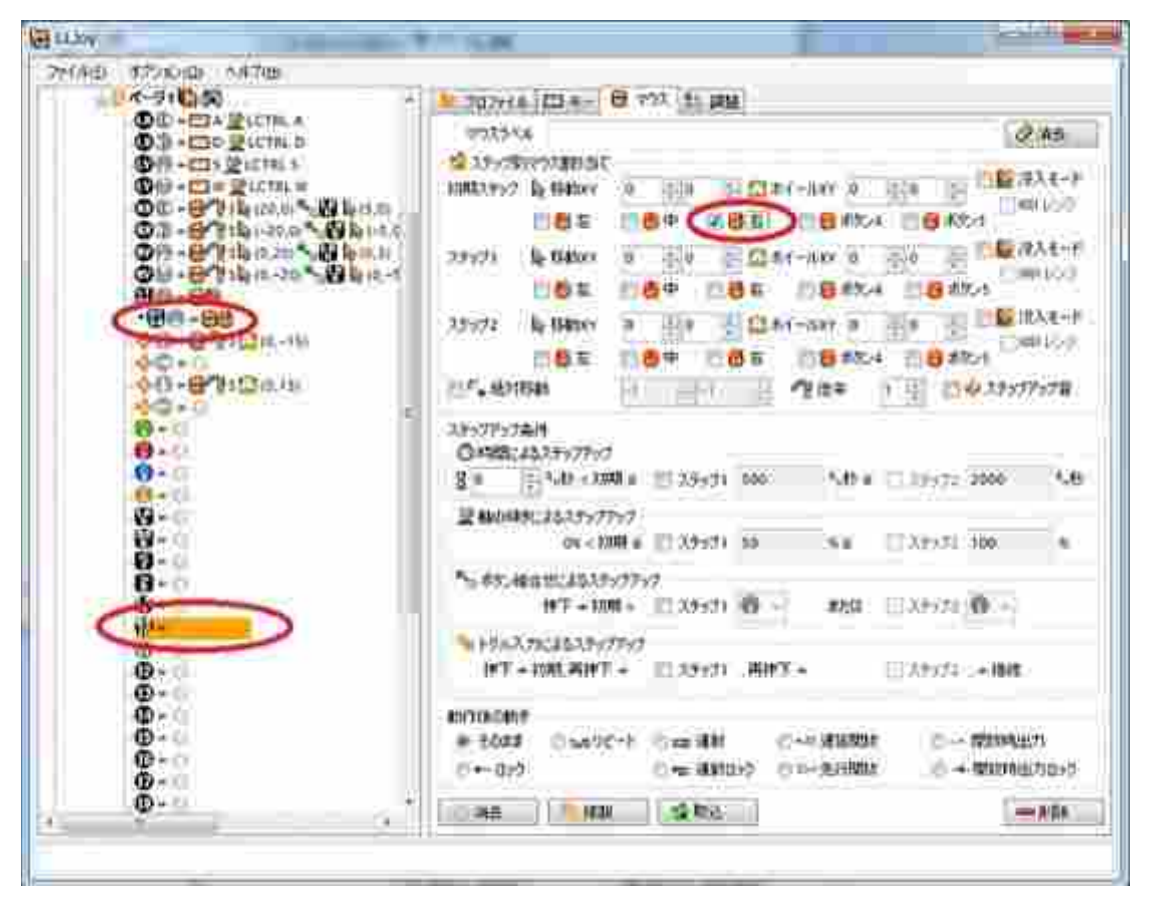

図 2-3-13 マウス右ボタンの選択

この後右スティックの押し込みをしてみてください。

右スティックの押し込み(RS ボタン)で LLJoy が対応するボタン、"ボタン 10"がオレンジ表示 されると思います。

先程の、右スティックの押し込みで先程のオレンジ表示されたボタンをツリーから選択します。 タブ切り替えから"マウス"をクリックしてマウス編集画面を表示します。

"左" と "右" チェックボックスと同じ横並びの "中" チェックボックスをチェックします。

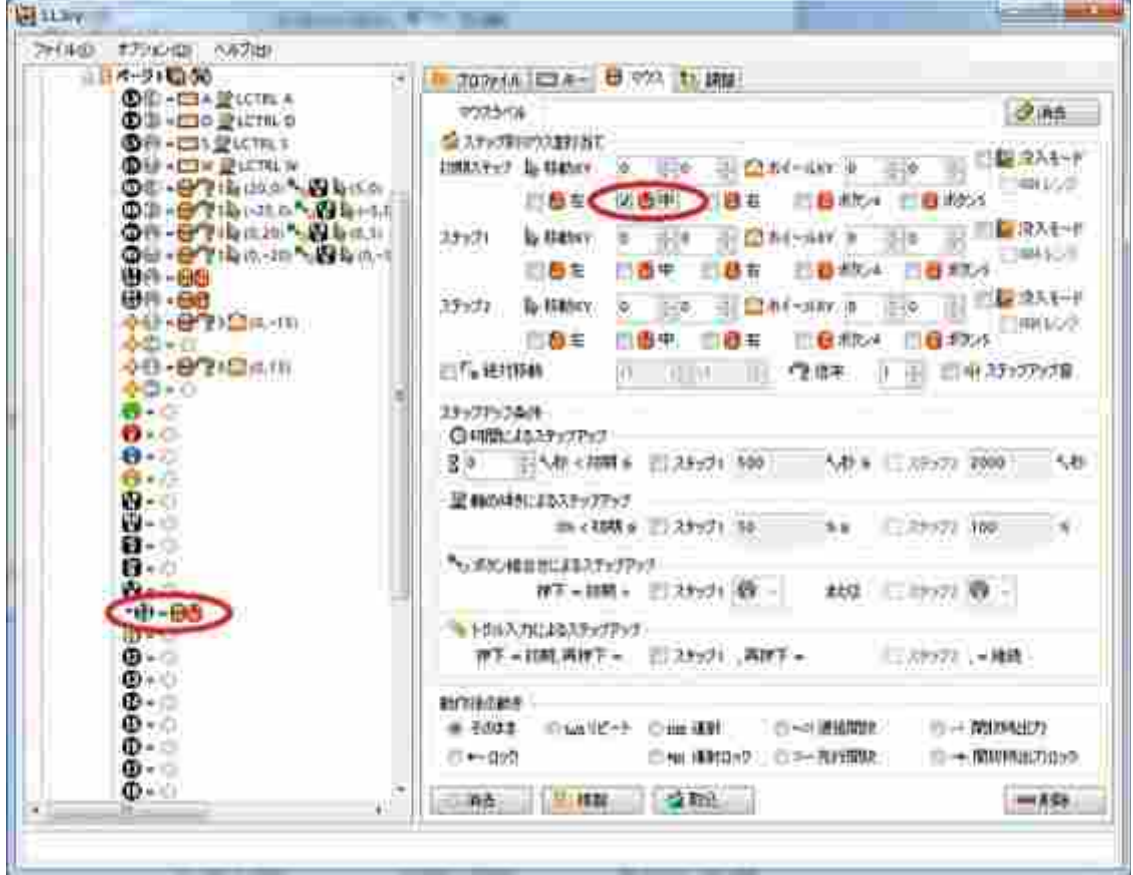

図 2-3-14 マウス中ボタンの選択

A ボタンに Z キーを割り当てます。

A ボタンを押してオレンジ表示して確認してから、"ボタン 1" をツリーから選択します。 何も機能が割当たっていないときは、自動的"にキー編集画面"が開きます。 画面上で"初期ステップ"と表示された右のテキストボックスをクリックしてください。 その後、キーボードから"Z"キーのみを押してください。大文字小文字は関係ありません。

もし、他のキーが表示されてしまっていたら、 "キークリア"ボタンを押すことでキーの設定を リセットすることができます。

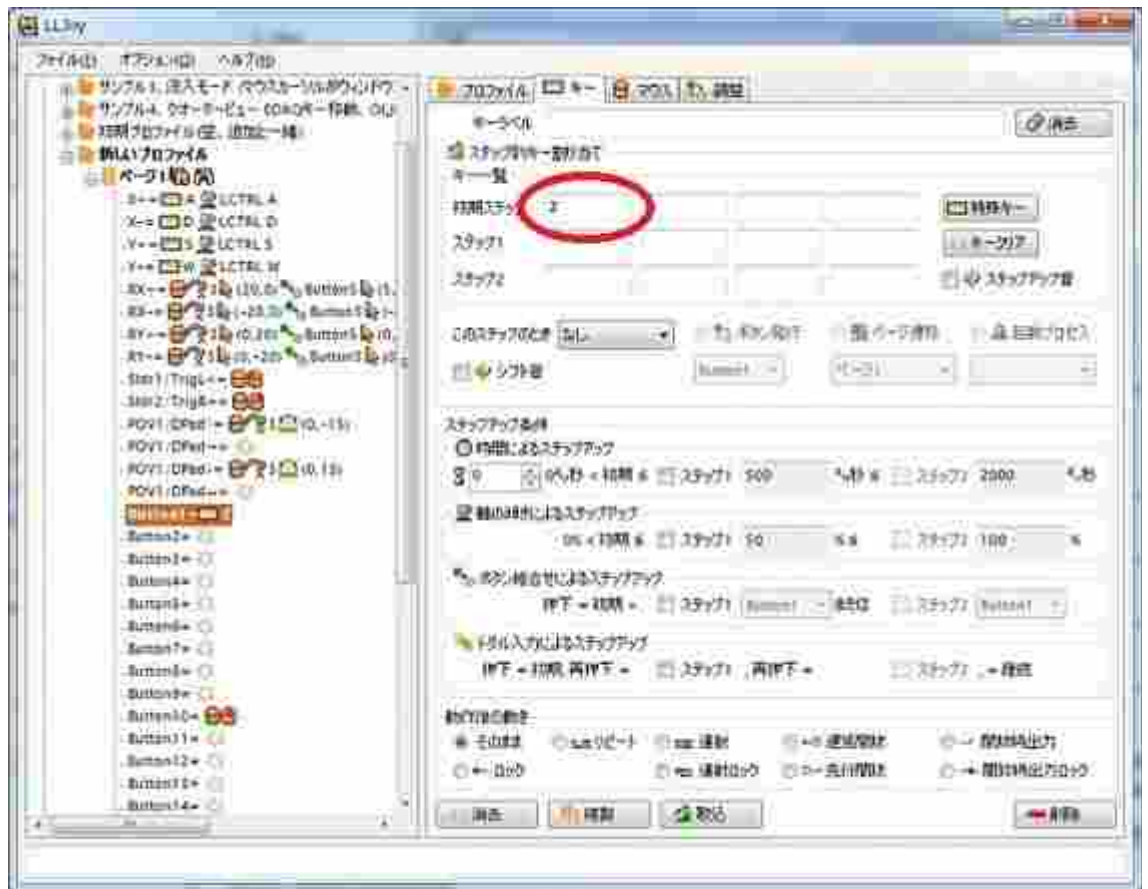

図 2-3-15 Z キーの設定

同様に、

B ボタン(="ボタン 2") "X"キー X ボタン(="ボタン 3") "C"キー Y ボタン(="ボタン 4") "V"キー ...

その他のキーも、必要に応じて割り当てていきます。

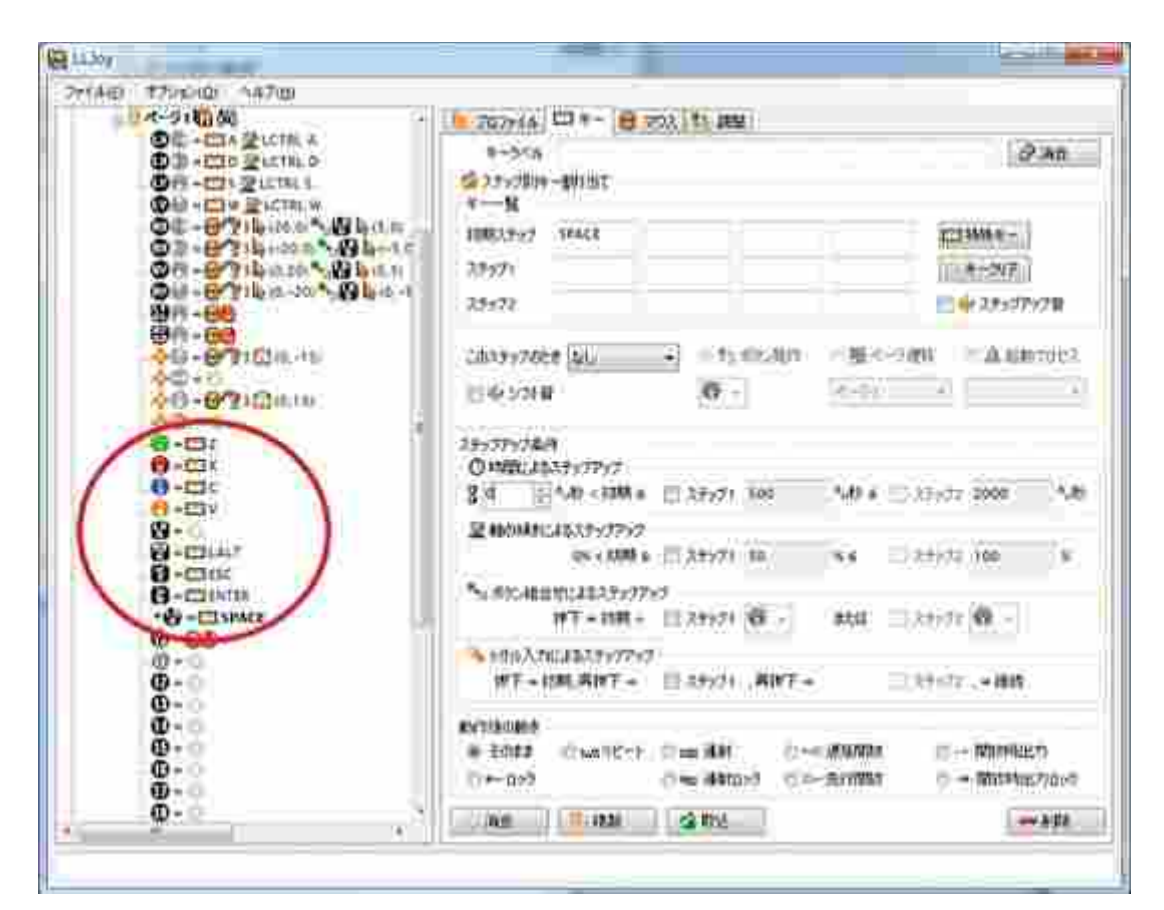

図 2-3-16 その他のキーの設定

通常 XInput ジョイスティックでは

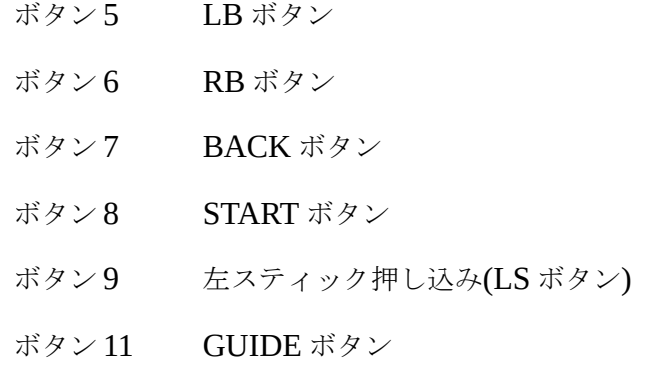

となります。

前のページの画面例では、

LB ボタン 未割り当て RB ボタン "LALT"(左 ALT)キー BACK ボタン "ESC" キー START ボタン"ENTER" キー LS ボタン "SPACE"(スペースキー)キー に割り当てています。

設定は以上です。お疲れ様でした。

メモ帳やゲームなどで、動作することを確認してみてください。

# <span id="page-24-2"></span>**3.** 機能説明

# <span id="page-24-1"></span>**3.1** プロファイル・ページ・プロセス編集

#### <span id="page-24-0"></span>**3.1.1** プロファイル編集タブへの切り替え

設定タブから、プロファイルを選択してください。

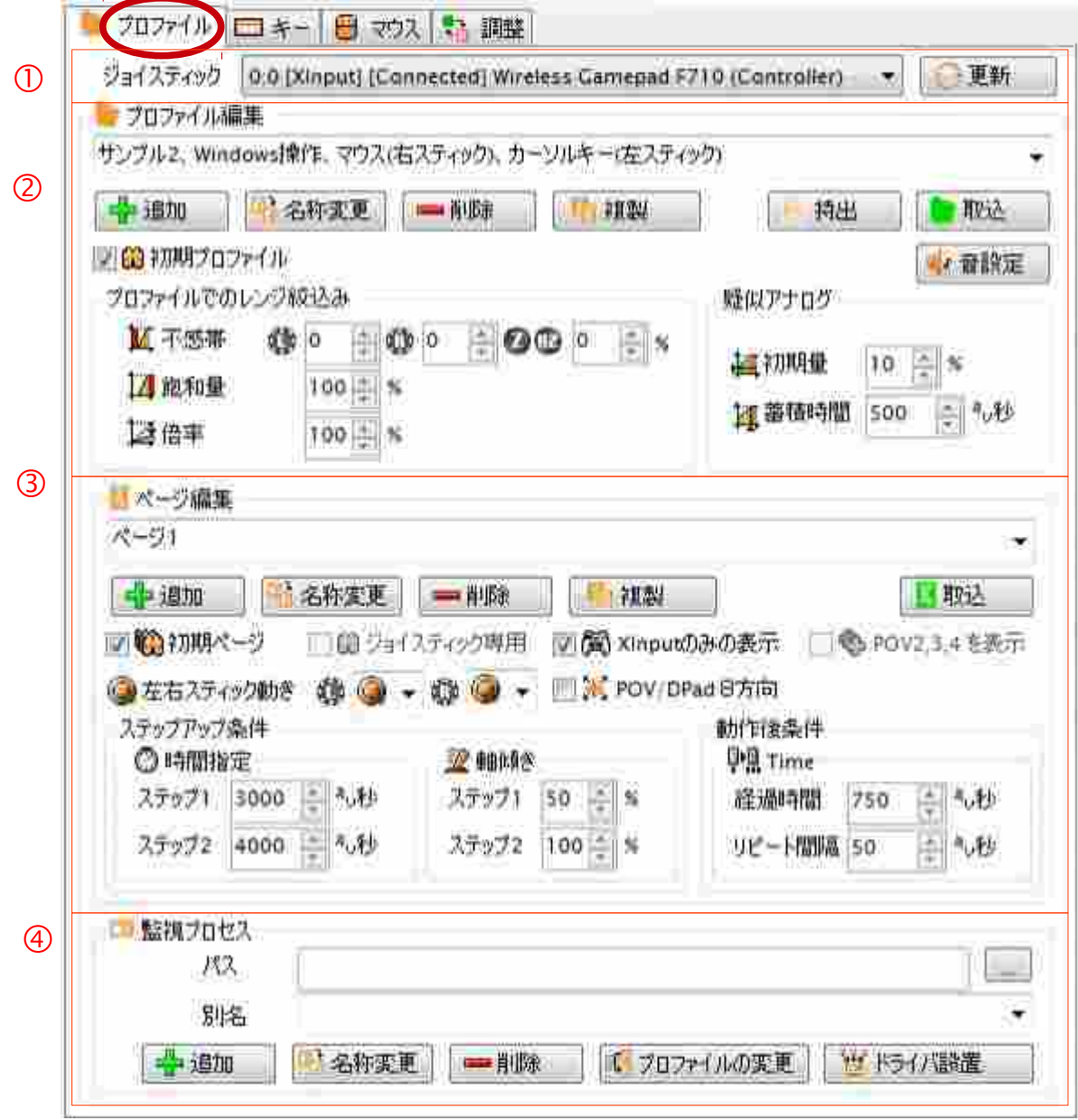

図 3-1-1 プロファイル設定画面

プロファイルとは、ほかのアプリ用の設定を全て切り替える単位です。

前頁の図、プロファイル設定画面には、おおまかに分けて 4 つの設定があります。

- ① ジョイスティック選択
- ② プロファイル編集
- ③ ページ編集
- ④ 監視プロセス

です。

これ以降で、この画面の詳細を説明していきます。

#### <span id="page-26-0"></span>**3.1.2** プロファイル編集

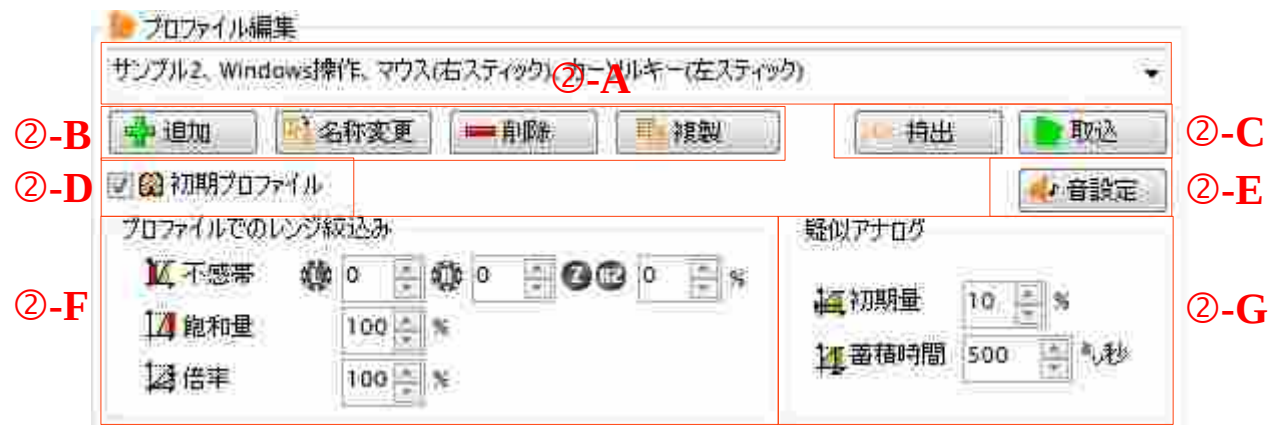

図 3-1-2 プロファイル編集

プロファイル編集は、上記の入力部分があります。

基本的に②-A, 2-B 以外は、用途に応じて使用してください。

試しに、②-A に名前を入力し、②-B の中の追加ボタンを押してください。 その際に、ツリー情報に記載のない名前を入力する必要があります。

プロファイルの追加ができましたか?

ここで追加したプロファイルは、アイコン画面にも自動で追加され選択できるようになります。 また、追加したプロファイルは、選択された状態になっています。

②-A は、名前入力およびプロファイルの選択ができます

②-B のボタン郡により選択中(表示中)のプロファイルの名称変更、削除、複製ができます。 新しい重複していない名前を新規入力したのち、追加を押すとプロファイルの新規追加ができます。 ②-C のボタン郡によりプロファイルのファイル経由でやり取りする持出と取込ができます。

また、プロファイルの外部への持出機能は、お支払後ライセンスを登録すると有効になります。 これら機能の説明は後に記載があります。

②-D は、起動した最初にこのプロファイルを選択するか否かの選択ができます。

初期プロファイルが選択されると、起動直後が指定のプロファイルになります。

指定されていない場合の起動直後のプロファイルは、最後に画面で指定したプロファイルとな ります。

選択するとツリーのプロファイル名の右に下記のマークが付きます。

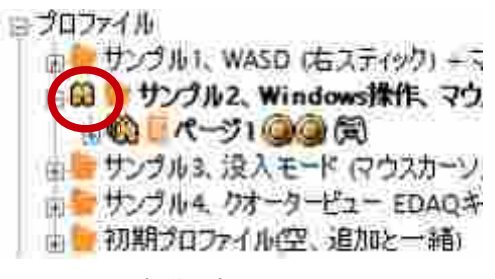

図 3-1-3 初期プロファイルアイコン

②-E は、このプロファイルで使用する音の設定ができます。

このボタンを押すと下記のような画面が開かれ、"..."ボタンを押すことで、

WAV 音声ファイル、および MP3 ファイルが選択できます。

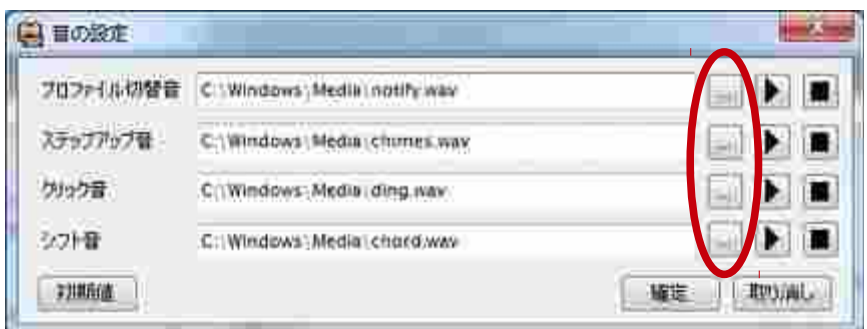

図 3-1-4 音の設定

指定できる音は、

プロファイルの切替時に再生する音

ステップアップで使用する音

クリックで使用する音

シフト機能で使用する音

の4種類です。これら機能の説明は後に記載があります。

ファイル選択の右の再生ボタン・停止ボタンで選択したファイルの再生と停止ができます。

確定を押すことで、プロファイルに設定します。

初期値ボタンは、設定値を初期値の状態に戻します。

取り消しボタンは、現在のプロファイルの値を保持します。

②-F は、このプロファイルが動作中のときの、

- •不感帯 これ以下の入力を0%として扱う
- ・飽和量 これ以上の入力を100%として扱う
- ・倍率 XY 軸の斜め入力での入力値を増やしたい場合に使用します。

を設定します。

不感帯は、

・L スティック(XY)アナログ軸

・R スティック(XInput では左スティック、DirectInput では RX・RY)アナログ軸

 ・Z/および RZ 軸(割当無しでの DirectInput では主に右スティック)アナログ軸 がそれぞれ個別に設定できます。

倍率は、

LLJoy では、スティックを完全に上下左右に傾けたときに 100%の入力値が得られるよ うに設計されています。完全に斜めの入力では、約 71%の出力が得られます。

これに対して、

・余裕をもたせたい場合、+20% なら 120 を設定

・斜めの入力で 100% の入力値を得たいとき、+50% の 150 を設定

してください。

②-G は、デジタル入力を擬似アナログ化する設定です。

それぞれ、

- ・初期量 デジタル入力を疑似アナログ化する際の初期量
- ・蓄積時間 デジタル入力を疑似アナログ化する際の 100%に達するまでの蓄積時間

です。

初期量と蓄積時間の関係は、下記のグラフのように変化していきます。

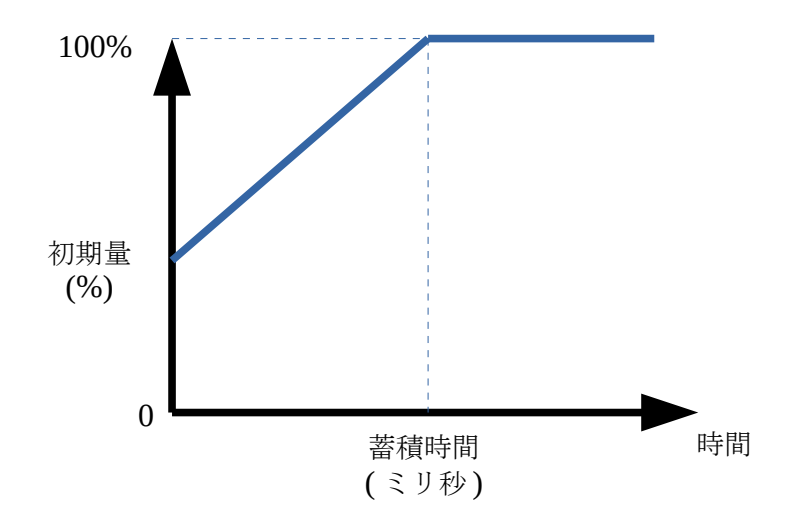

図 3-1-5 初期量と蓄積時間の関係

#### プロファイルの持出と取込

プロファイルは"取込"ボタンを押すと下記のダイアログが開きます。

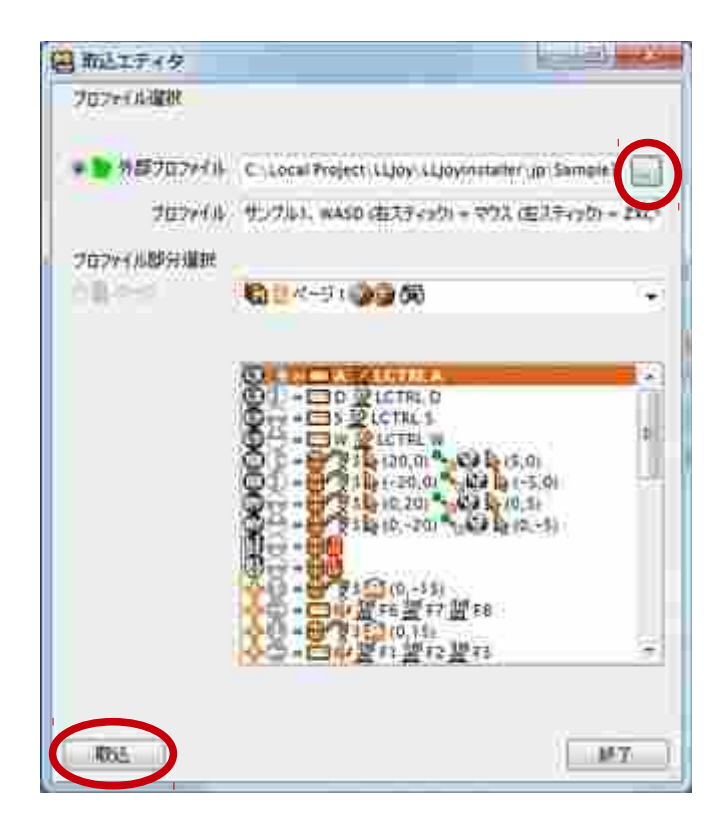

図 3-1-6 プロファイル取込画面

上記画面の赤丸のボタンを押下すると、Windows 標準のファイル読み込み画面が開きます。ここか ら、既存の取り込みたいプロファイル(拡張子が prf の LLJoy 専用ファイル)を指定し、開くボタンを 押すと上記のようなプロファイルを一時的に取込んだ確認画面となります。

この状態で、ダイアログ下記の"取込"ボタンを押すと、プロファイルがページを含めて一括で取 込まれます。既に同じプロファイル名が存在する場合は、"(1)" という文字列がプロファイル名に追 加された名前になります。必要に応じてプロファイルの名前を変更してください。

プロファイルの持出は、持出したいプロファイルを選択した後、"持出"ボタンを押すと Windows 標準のファイル書き込み画面が開きますので、ファイル名を入力し保存してください。このプロファ イルの"持出"ボタンは、ライセンス登録後に有効になり、ライセンス購入までは押すことができま せん。

#### **Version 0.9.0** より前のバージョンをお使いだった方へ

 Version 0.9.0 より、初期プロファイルの他に標準で4つのサンプルが追加されています。新規イン ストールでは自動的に登録されますが、バージョンアップでのインストールでは、既存のデーファイ ルに自動で追記されませんので、必要に応じてプロファイルの取込を行ってください。

これらの追加されたサンプルのプロファイルは、インストールしたディレクトリ、標準では、

・x86 OS ならば

#### C:\Program Files\LLJoy\

・x64 OS ならば

#### C:\Program Files(x86)\LLJoy\

となりますが、サンプルを持出したファイルが一緒にインストールされています。

必ず、\*.prf, \*.grp を別フォルダにコピーしてから使用してください。

サンプルは XInput ならそのまま動作し、DirectInput ならば、XInput 同様の割当をした時に動作す るサンプルで、下記のものが含まれています。

Sample1.prf :

WASD キー+ 左スティックマウス、RB ボタンダブルクリックでページ切り替え

Sample2.prf :

Windows 操作、右スティックマウス、左スティックカーソルキー

Sample3.prf :

没入モード (マウスカーソルがウィンドウ範囲内で動き、ボタン 5 押下中は解除)

Sample4.prf :

クオータービューゲーム用、斜め移動のみ操作、DPad によるマウス操作

この他、グループ登録のサンプルも Version 0.9.0 より追加されています。これに関しては、変換機能 のグループ登録の節で説明します。

#### <span id="page-32-0"></span>**3.1.3** ページ編集

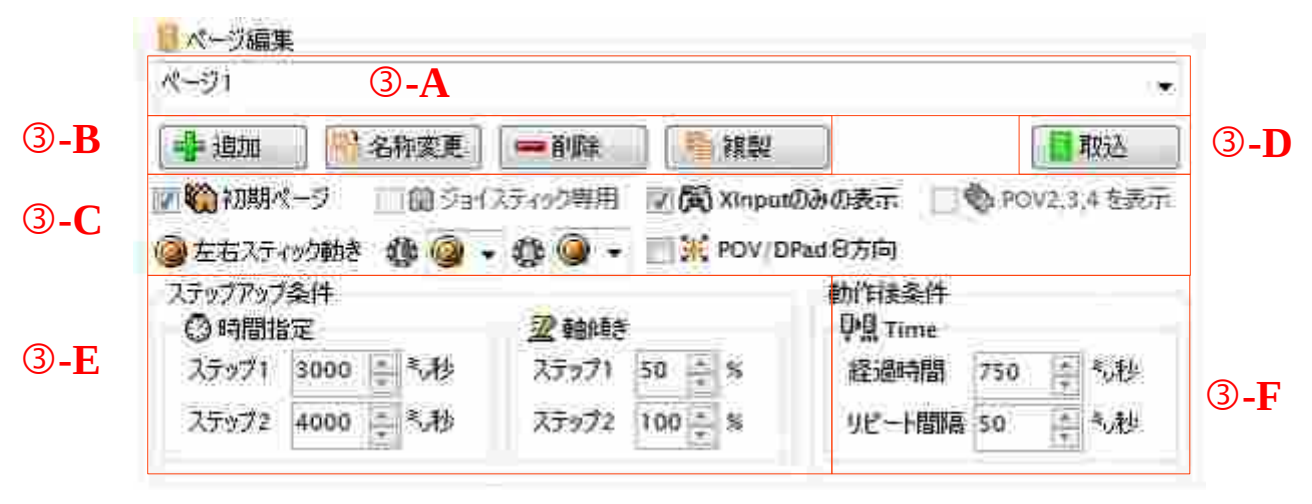

図 3-1-7 ページ編集

ページとは、プロファイル内にジョイスティック変換機能の集まりの単位と考えてください。

ジョイスティック変換機能とは、ジョイスティックのボタンやスティックに応じたキーボードおよび マウスの変換を行う処理のことです。

プロファイルを登録すると最初の1つのページが自動で追加されます。名称は自動で"ページ1"と なります。

③-A は、名前入力および、ページ選択ができます。

③-B は、ページの追加、ページの名称変更、ページの削除、ページの複製ができます。

プロファイルには、最低限1つのページが必要なので、最後のページを削除してしまう と変換動作を全くしなくなりますので、注意が必要です。

③-C は、ページ内で表示(使用する)内容選択とジョイスティックの割り当てができます。

"初期ページ"

このプロファイルが選択されたときに最初に動き出すページです。

"ジョイスティック専用"にするとは排他利用となります。

"ジョイスティック専用"

プロファイル編集画面上部に表示されているジョイスティックの先頭ページとなります。

 基本的にジョイスティック専用ページがないジョイスティックは、全て初期ページで 指定されたページからジョイスティック変換機能を開始します。ジョイスティック専用 となったページは、そのジョイスティックだけ、ここで指定されたページからスタート します。

"初期ページ"とは排他利用となります。

"XInput のみ表示"

XInput で受け付けられる内容のみを表示し、DirectInput の項目を表示しませ ん。"POV2/3/4 を表示する"チェックとは排他利用になります。

"POV2/3/4 を表示する"

DirectInput の際に POV2,3,4 を持つジョイスティックにて項目を設定したい場合に使 用してください。"XInput のみ表示"とは排他利用になります。

"左右スティックの動き"

左スティック・右スティックで異なるスティックの操作範囲を選べます。

左右スティックで選べる選択肢は、下記の通りです。アナログ XY 操作以外はスティッ クをそちらに傾けたときのみ反応します。

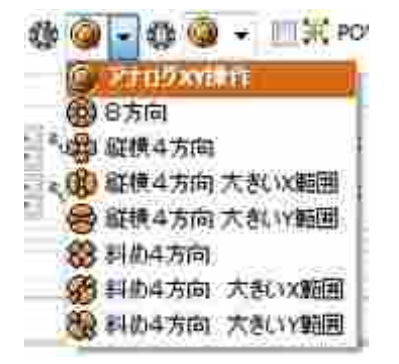

図 3-1-8 左右スティックの動き、選択肢

"POV/DPad 8方向"

POV および D-PAD を8方向で変換処理を行います。

選択すると、ツリーのページ名の横に選択したアイコンのマークが付きます。

③-D は、他のプロファイルからページを丸ごと取り込む、取り込みエディタを起動します。

取り込みエディタに後術します。

③-E は、このページで使用するステップアップの条件指定です。

時間指定と、軸傾きの閾値を変更できます。

時間指定は、各ジョイスティック変換機能で使用する時間でページ内で共通の値となります。 ステップアップ条件で使用する時間です。ステップアップ条件は後述します。

軸傾きは、アナログおよび蓄積時間の最大が 100%としたときに、ステップアップ条件で使用 する値です。

③-F は、このページで変換処理後に行われる処理時間を設定します。

各変換処理の"動作後の動き"で使用される時間をここで指定します。

下記の用にこの設定が使用されます。

- ・リピート 経過時間後にリピート間隔でキーリピートします。
- ・連射 リピート間隔で連射します。
- •遅延開放 経過時間後にキー マウスを離します。
- ・連射ロック リピート間隔で連射します。

#### ページの取り込み

"取込"ボタンを押すと下記のダイアログが開きます。

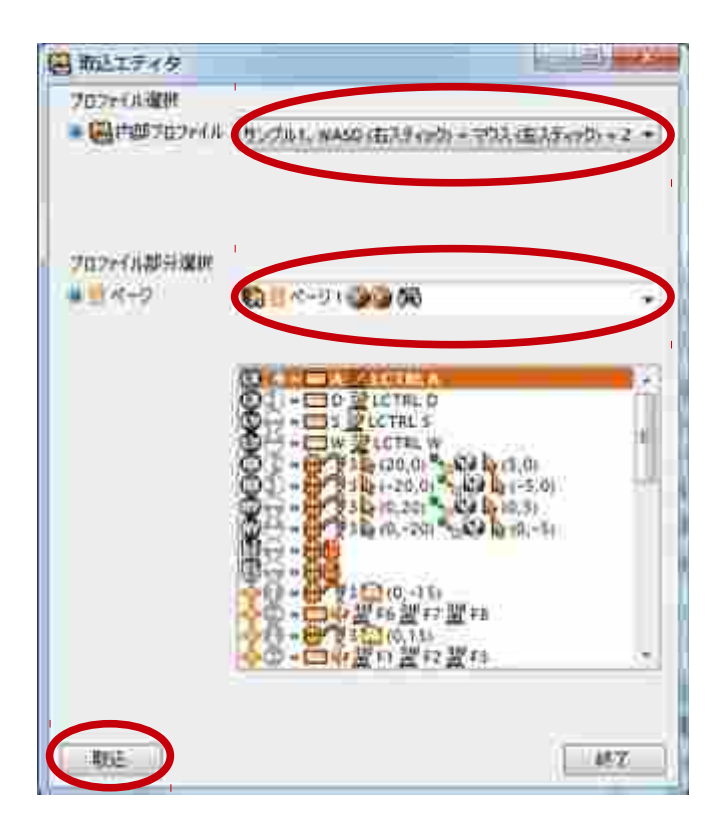

図 3-1-9 ページ取り込み画面

上記画面の内部プロファイルを選択すると、そのプロファイルに含まれるページが下のドロップダ ウンリストボックスに表示されます。この画面で選択できるプロファイルは既に登録されてあるプロ ファイルのみです。

この状態で、ダイアログ下記の"取込"ボタンを押すと、ページを含めて一括で取込まれます。既 に同じページが存在する場合は、"(1)" という文字列がプロファイル名に追加された名前になります。 必要に応じてページの名前を変更してください。
## **3.1.4** プロセス編集

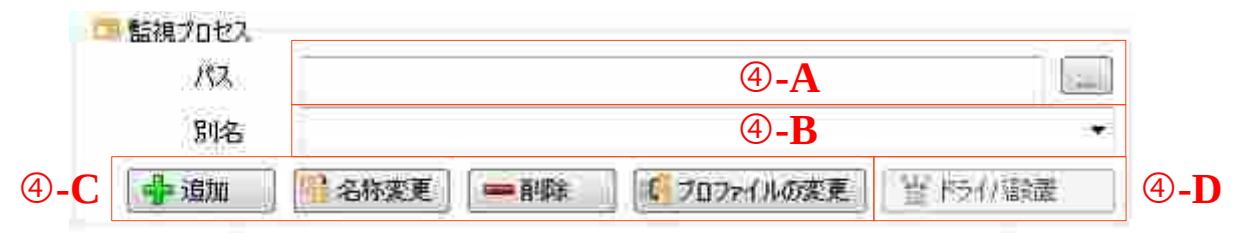

図 3-1-10 プロセス編集機能

 プロセスとは、ほかの Windows ソフトウェア・アプリケーションのことです。本ソフトから他のプ ロセスへ切り替わったり、他のプロセスの間で前面プロセスが切り替わったりした際に、自動でプロ ファイルを選択させる機能です(連動)。

④-A は横の"..."ボタンを押下すると実行ファイル選択画面が表示されます。

| <b>SAGEMENT</b> | 4              |  |                                                                                                    | 4 道度 图     |  |  |
|-----------------|----------------|--|----------------------------------------------------------------------------------------------------|------------|--|--|
|                 | 1911<br>$-200$ |  | SER/LLIDB 3A<br>MINISTER 94.33<br>eusticordita<br>2008/2012 9:22 12:33<br><b>WWW.PERSON</b><br><b>INNUSTRY A COLLECT</b><br>193111<br>130947<br>2011124/12 1019 |            |  |  |
|                 | 100193         |  |                                                                                                    | 30.01<br>× |  |  |

図 3-1-11 実行ファイル選択ダイアログ

ファイルを選ぶと、下記のようにアイコンが表示され、実行ファイル名が抽出されて④-B の別 名の部分に入ります。

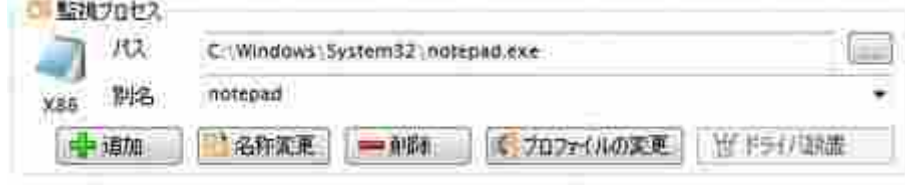

図 3-1-12 プロセス別名とアイコン

この状態で、④-C の追加を押すとプロセスに現在選択中のプロファイルが連動して選択される ようになります。各プロセスから自動で選択されるプロファイルは、一つだけです。

プロファイルは、複数のプロセスで共有できます。

④-B は、登録してあるプロセスのファイル名を一覧で表示します。

ここで切り替えることで、他のプロセスのプロファイルも編集できます。

④-C は、登録してあるプロセスの別名や、削除、自動選択されるプロファイルを変更できます。

④-D は、登録してあるプロセスにマスキングドライバの設置と削除ができます。

自動的に既に設置してあるか否かを判断し、設置済みの場合は削除ボタンに切り替わります。 動作には監視プロセスへの追加が必要です。

#### マスキングドライバとは

XInput 対応アプリケーションと LLJoy とアプリケーションの橋渡しをするドライバです。一般的 に、プロキシドライバとも呼ばれます。

 使用するアプリケーションが XInput に対応している場合のみ有効です。対応しているか否かは、各 アプリケーションの説明書を御覧ください。

ドライバを設置することにより、下記のことができるようになります。

- ・LLJoy にて設定されたキー・マウス変換をアプリケーションへ伝えることをブロックします。 アプリケーションが、キーボードとジョイスティックの両方に反応してしまうことを防ぎます。
- ・DirectInput を XInput に変換できます。

LLJoy では、DirectInput と XInput を区別せず取り扱うことで、DirectInput の入力を XInput 入力へ変換することができます。

・アプリケーションが認識するジョイスティック番号を切り替えることができます。

LLJoy では、ジョイスティック番号を論理番号のみで取り扱います。

これにより、後述のジョイスティック調整にてアプリケーションに伝わるジョイスティック番 号を切り替えることができます。

# **3.2** キー変換機能の編集

# **3.2.1** キー変換機能タブへの切り替え

画面上からキー変換タブをクリックしてください。

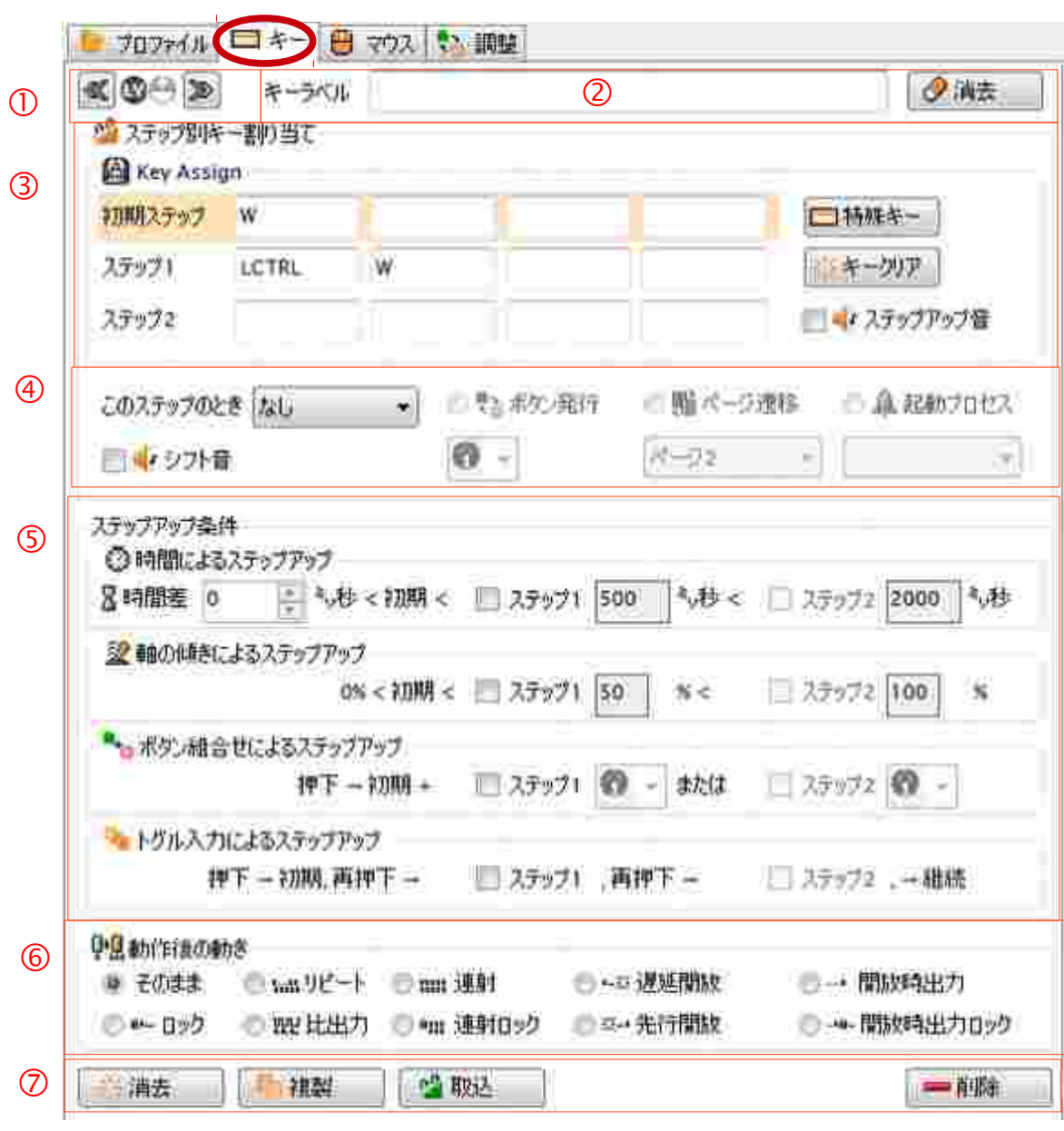

図 3-2-1 キー変換入力画面

キー変換入力画面は、大きく分けて6つの設定があります。

① は、現在選択されている軸+方向またはボタンを表示します。

② は、この変換機能のラベル

③ は、キー入力テキストボックス郡

④ は、ステップアップのシフト設定

⑤ は、ステップアップ条件設定

⑥ は、動作後の動き設定

⑦ は、キー設定のクリアとコピーおよび削除

です。

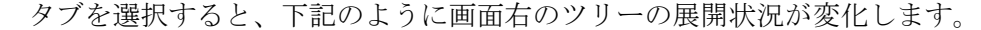

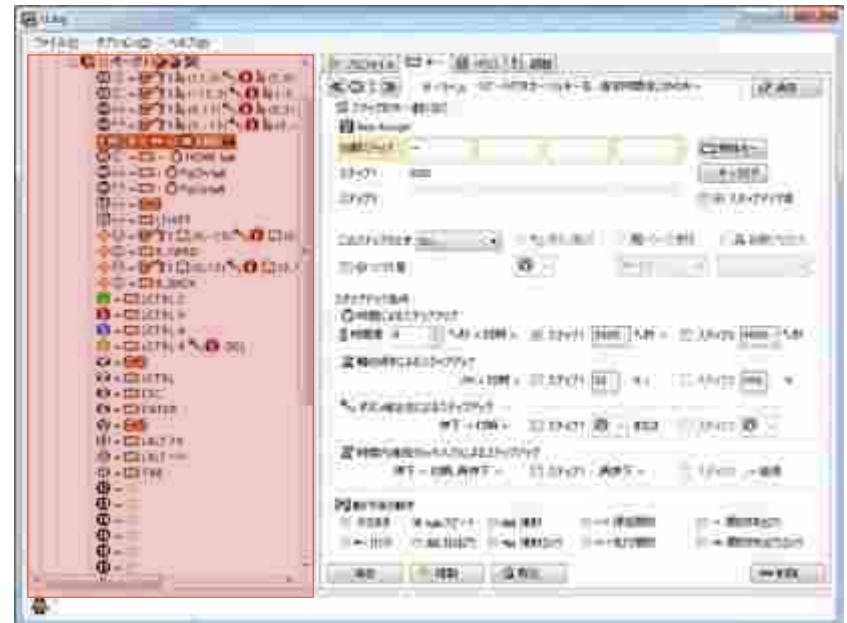

図 3-2-2 変換機能の対象の選択

 右側のツリーのページの部分が展開され、入力変換できるツリーが展開されます。このツリーの項 目をクリックすると、キー入力画面が入力できるようになります。クリックした項目は、その変換機 能の対象となります。

## **3.2.2** 選択されている変換機能

## **« BD »**

図 3-2-3 選択されているキー変換機能

現在選択されている変換機能を表示します。キー編集画面にて何か設定するまでは、キー変換 機能か、マウス変換機能家は判断されません。

左右のボタンを押すと、それぞれページ内の前の変換機能、次の変換機能と選択を変えること ができます。

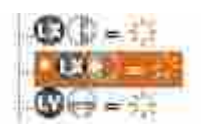

図 3-2-4 ツリー上の選択されている変換機能

また、左のツリー表示では、選択されている場合、先頭に "\*" が表示されます。

#### **3.2.3** キー変換機能のラベル

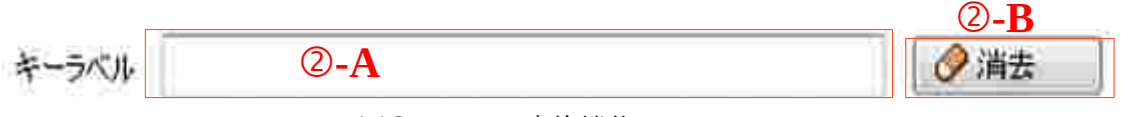

図 3-2-5 キー変換機能ラベル

ここでは、この変換機能のラベルをつけることができます。例えば、"ボタン1"に下記の設定 をしたとします。

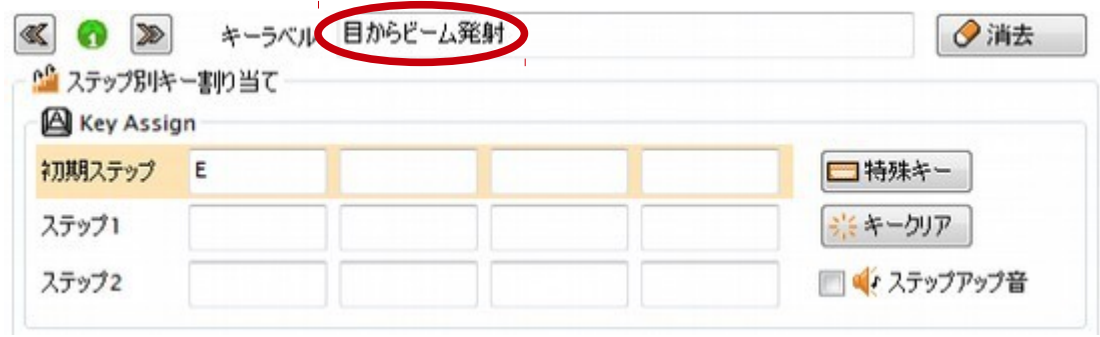

図 3-2-6 ラベルのテスト

こうすると、この機能がなんの目的で設定されたキーなのかが、分かりやすくなります。

入力しておくと、ツリーの上にマウスカーソルを持っていったとき、下記のように表示が変わ ります。

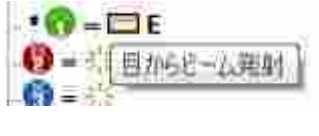

図 3-2-7 ラベルのテスト

必須ではありませんが、入力しておくと後で設定を確認したいときに便利です。

#### **3.2.3** キー変換機能のキー入力

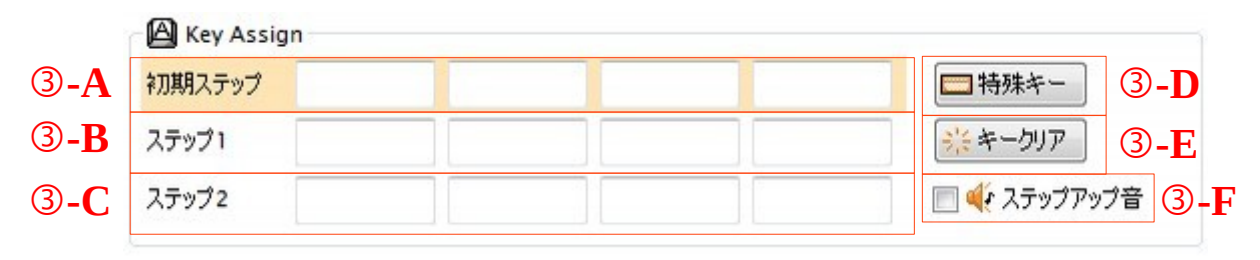

#### 図 3-2-8 キー入力

ここでは、キー変換機能で使用するキーの設定を行います。

未使用箇所は空欄のままにしてください。空欄はキーの出力を行いません。

マウスカーソルを持っていくと、各ステップで出力されるキーオレンジで表示されます。

③-A は、初期ステップで使用するキーの入力を行います。

③-B は、ステップ 1 で使用するキーの入力を行います。

③-C は、ステップ 2 で使用するキーの入力を行います。

③-D は、キーボードから入力できない特殊なキーの一覧を出し、そこからキーが入力できます。

③-E は、入力してあるキーを全てクリアします。キー入力を失敗したときなどに使用します。

③-F は、この変換機能でステップアップ、ステップダウンしたときに音を鳴らすか否かを選択できま す。

 ステップアップ単位で同時に押されるキーを4つまで入力できます。マウスで箱をクリックすると カーソルが点滅し、キー入力待ちになります。この入力待ち状態でキーボードからキーを押すとその キーが表示されそのステップの次の箱へカーソルが移ります。

 キー変換機能では、基本的にジョイスティックのボタンの押下もしくはスティックを傾けたときに キーが押され、ボタンを離したときもしくはスティックを離した、逆方向へ向けたときにキーを離し ます。

#### キー変換機能の動作

 実際のキー変換機能の動作は、各ステップで入力された順にキーが押されていきます。例えば、ツ リーからボタン 1 をクリックし、下記のように入力したとします。

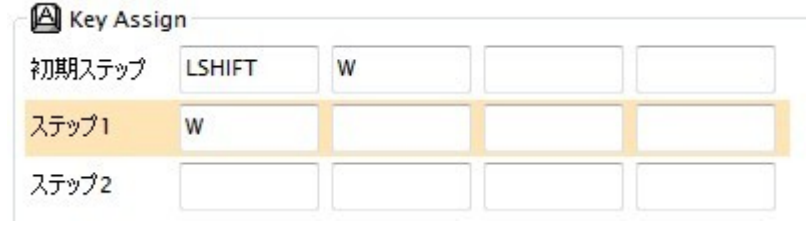

図 3-2-9 キー入力例

この場合、ボタン 1 が押されたら "LSHIFT"キー ⇒ "W"キーと順番に押されます。ボタン 1 を離 すと "W"キー ⇒ "LSHIFT"キー の順番に離します。

この状態でステップアップしたとき、ステップ1では"W"キーが既に押されているの で、"LSHIFT"キーだけを離しステップ 1 の間は、"W" キーだけが押された状態となります。

さらに、ステップが戻った(ステップダウン)した際に、"W" キーは押されているので、"LSHIFT" キーを新たに押します。ボタン 1 を離すと、"LSHIFT"キー ⇒ "W"キーの順にキーを離します。

### **3.2.4** ステップアップ条件設定

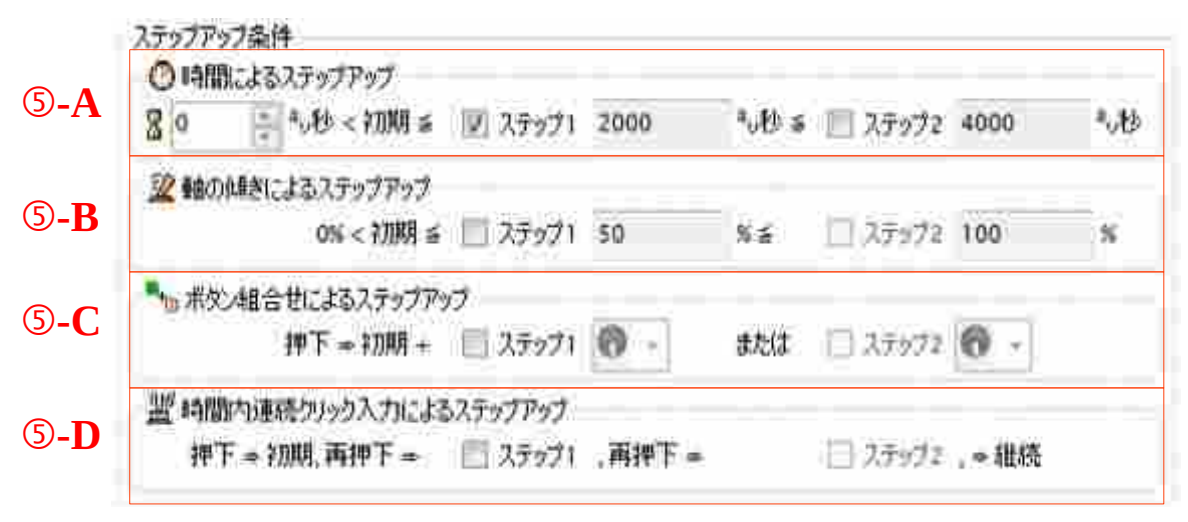

図 3-2-10 ステップアップ条件

ここでは、どんな状態になったらステップアップを行うのかが選択します。

また、全ての条件が併用できます。

併用した場合は、併用した条件が全てで成立しないと、ステップアップしません。

⑤-A は、実行開始時間および時間が経過したときにステップアップする条件を設定できます。

実行開始時間(砂時計マーク)を設定すると軸・ボタンが押されてから出力が開始されるまでの 時間が遅延されます。

ステップ 1 をチェックするとステップ 1 の時間経過後に初期ステップからステップ 1 になりま す。ステップ 1 をチェックした後、ステップ 2 をチェックするとステップ 2 の時間経過後にス テップ 2 になります。

⑤-B は、アナログもしくは蓄積時間の%によるステップアップ条件を設定できます。

たとえば上記画面例でステップ 1 にチェックを入れると、スティックを半分傾けるとステップ 1 へ、さらにステップ 2 にチェックを入れると最大に傾けるとステップ 2 になります。

⑤-C は、ボタン組み合わせによるステップアップ条件を設定できます。

ボタン 1 に下記のように入力したとします。

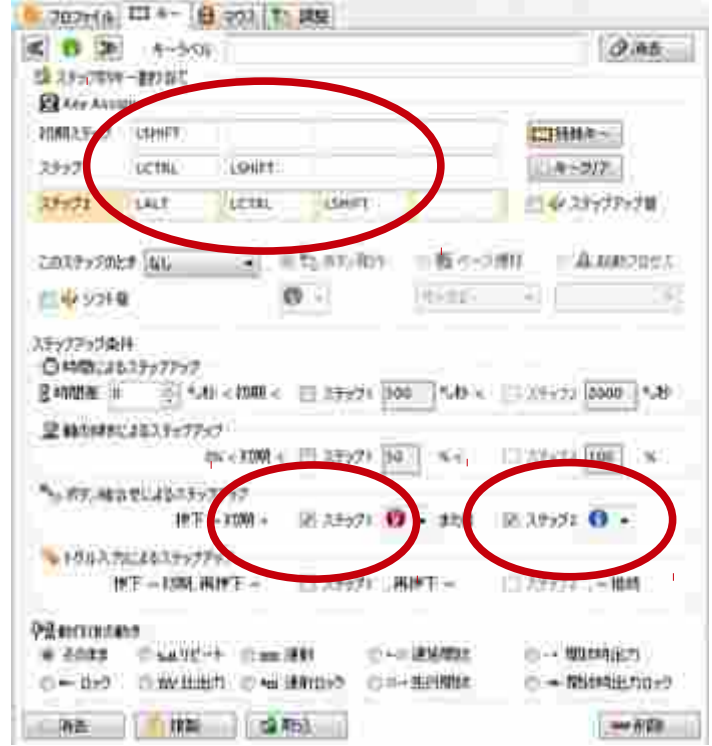

図 3-2-11 ボタン組み合わせによるステップアップ例

ボタン 1 を押している間は、初期ステップで"LSHIFT"キーが押されます。ボタン 1 を押しっ ぱなしの状態でボタン 2 を押すとステップ 2 になり、さらに"LCTRL"キーが押されます。 ボタン 1、ボタン 2 を押しっぱなしの状態で、ボタン 3 を押すとさらに"LALT"キーが押され ます。

この状態で、ボタン2を離せば初期ステップへ戻り、ボタン3を離せばステップ2になります。 また、ボタン 1 を離せばボタン 1 のキー変換機能全体が OFF になります。各ステップに応じ て押されていたキーは離されます。

⑤-D は、トグルの選択条件が設定できます。

ステップ 1 のチェックを入れればステップ 1 のキー変換機能が有効になり、さらにステップ 2 にチェックを入れればステップ 2 のキー変換機能が有効になります。

一度ジョイスティックのボタンを押したり、軸を傾ければ初期ステップのキー変換機能が実行 され、保持している間は変換しているキーを保持します。離せばキーも離されます。

時間は関係なく、離した後に再度ボタンを押したり、軸を傾ければ今度はステップ 1 へ、もう 一度離して押せば、ステップ 2 になります。ステップ 2 の後に同じトグルの変換機能がなけれ ば、次は初期ステップのキー変換機能が動きます。

(例)

ボタン 1 の初期ステップ "1"キー、ステップ 1 に"2"キー、ステップ 2 に"3"キーと 入力し、トグル条件の 1,2 をチェックするとボタン 1 を押すたびに

" $1" \ddot{ } \uparrow \cdots$   $\Rightarrow$  " $2" \ddot{ } \uparrow \cdots$   $\Rightarrow$  " $3" \ddot{ } \uparrow \cdots$  " $1" \ddot{ } \uparrow \cdots$ 

となります。

※ 後述ですが、キー変換機能のコピー使用するとトグル個数を際限なく増やすことができます。

#### 特殊条件、クリックによるステップアップ設定

トグルと時間を同時に設定すると、下記のようにトグル部が変化します。

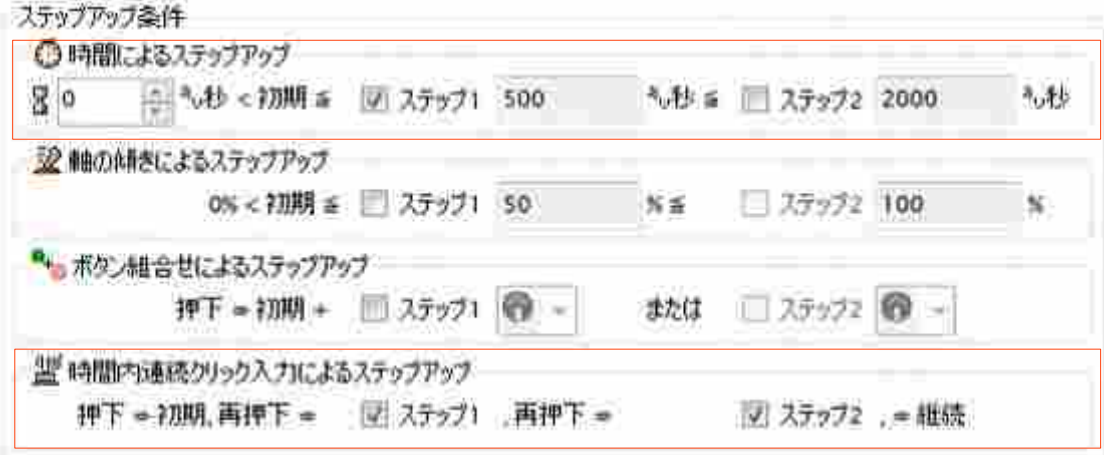

図 3-2-12 クリック設定

 このときは、トグルではなくキーを一度押してから指定時間内に次が押されると、ステップアップ します。いわゆるダブルクリック、トリプルクリックです。

上記の画面の例ならば、一度押され、押しっぱなしでも離しても設定時間の 500msec を超えたら初 期ステップになり、一度押してから、500msec 以内に一度離してもう一度押すとステップ 1 へ、さら に 500msec 以内にもう一度離して再度押すとステップ 2 となります。設定時間が経過した段階でス テップが決まります。

トリプルクリック以上は、次に同じトグルの変換機能がなければ初期ステップからカウントが始まり ます。

"ステップアップ音"を選択していればクリック回数で音を鳴らすことができます。

(例) ボタン 1 が上記設定だとすると、

ボタン 1 を押す ⇒ 500msec 経過後

⇒ 初期ステップになる

ボタン 1 を押す ⇒ 500msec 以内に離して再度押す

⇒ 500msec 経過後

⇒ ステップ 1 になる

ボタン 1 を押す ⇒ 500msec 以内に離して再度押す

⇒ さらに 500msec 以内に離して再度押す ⇒ 500msec 経過後

⇒ ステップ 2 になる

※ 後述ですが、キー変換機能のコピー使用するとクリック個数を際限なく増やすことができます。

#### **3.2.5** 動作後の動き設定

呼風動作後の動き ● そのまま ◎ 福川ビート ◎ 曲 連射 ◎ 一章 運延閉放 - 一間抜時出力 ● ● 日ック ● WE比出力 ● 咖 連射日ック ● ホー先行関数 ● → 関放時出力ロック

図 3-2-13 動作後の動き設定

ここでは、動作後の動きを変化させる設定を行います。

キー変換機能により、ジョイスティックのボタンまたは、軸を傾けた状態では、押されたキーは押さ れたままになりますが、下記の用に変更できます。

- •そのまま ボタン・軸をそのまま出力します。
- •リピート 指定時間後にキー・マウスを押す・離すを繰り返します
- ・連射 アナナン 押す・離すを繰り返す、キー・マウスの変換処理を行います。
- ・遅延開放 ボタン・軸が離してから指定時間後にキー・マウスを離します
- ・開放時出力 ボタン・軸を離した時に現在のステップのキー・マウス変換を行います。
- ・ロック ボタン・軸を離しても変換を保持し、再度動かすと解除します。
- ・比出力 アナログレベルに応じてキーを押す離すの比率を変えてリピートします。
- •連射ロック 離しても連射状態を保持し、再度動かすと解除します。
- ・先行開放 ボタン・軸を離す前に押されたらすぐにキー・マウスを離します。
- ・開放時出力ロック 開放時出力の最後の状態を保持し、再度動かすと解除します。

遅延開放・開放時出力は単体で使用するのではなく、ボタンを複製した時に効果が高いです。

(例) 遅延開放の例

ボタン 1 を予め複製しておき、ツリーで上のボタン 1 に ALT キーを指定して遅延開放を選択 しておく。下のボタン 1 に TAB キーを指定すると、ボタン 1 を押した時ときに、Windows では ALT を押したまま TAB でタスク切り替が実現できます。

最後に離したときから時間をカウントし、設定されたリピート用の経過時間後にボタンが離さ れます。再度ボタン 1 を押すと測定していた経過時間はリセットされます。

#### (例) 開放時出力の例

ボタン 1 を予め複製しておき、ツリーで上のボタン 1 に A キー、下のボタン 1 に B キーを開放 時出力を選択します。ボタン 1 を押すと A が出力され、ボタン 1 を離した時に B キーが出力さ れます。

#### (例)比出力の例

X 右方向にに A キーを設定したとします。周期がリピート間隔 100msec だとすると、

- ・傾け 10%のときは、10msec だけ A キーを押し、90msec 離すを繰り返します
- ・傾け 50%のときは、50msec だけ A キーを押し、50msec 離すを繰り返します
- ・傾け 100%のときは、A キーが押しっぱなしになります。

これにより、押した時間に反応するアプリケーションにおいて、アナログ的な出力を実現しま す。

(例)先行開放の例

ボタン 1 を予め複製しておき、ツリーで上のボタン 1 に A キー、下のボタン 1 に B キーを先行 開放を選択します。ボタン1を押すとAが出力され、ボタン1が押しっぱなしでも、リピート 間隔経過後に B キーが離されます。

#### **3.2.6** シフト機能設定

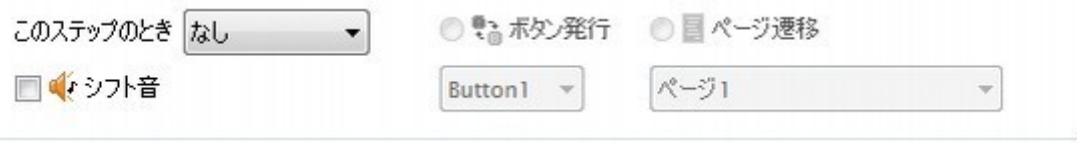

図 3-2-14 シフト機能

これは、各ステップでのキー変換機能をキー出力ではなく、他の機能に置き換える機能です。 "このステップのとき"、を選択すると下記のような選択肢が表示されます。

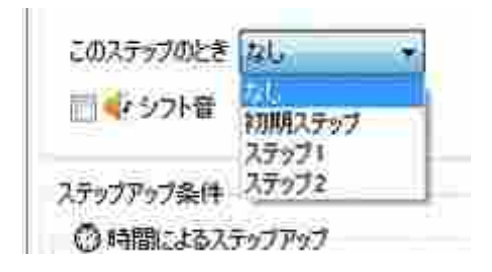

図 3-2-15 シフトするステップ選択

ステップを選択すると下記の図のように、ステップのキー入力がマスクされ、ボタン発行と、ページ 遷移・起動プロセスがが選択できるようになります。

| <b>Rev Assign</b><br><b>SHIFT</b><br>初期ステップ |  | LALT   | 插球单一          |          |  |
|---------------------------------------------|--|--------|---------------|----------|--|
| ステップ1                                       |  |        |               | キークリア    |  |
| 35572                                       |  |        | ■■■■ ステップアップ音 |          |  |
| このステップのとき ステップル                             |  | なボジ 発行 | 图 ページ提杆       | A 記勒70セ2 |  |
| 目射シカ音                                       |  |        | ā             |          |  |

図 3-2-16 シフト機能選択

このとき、ボタン発行を選択し、ボタン 1~24 を選べば任意のボタンを発行できます。

ページ遷移を選べば一時的に別のページの変換機能に置き換えることができます。

起動プロセスを選べば、登録されているプロセスを選択すると、シフト時にプロセスを起動します。

ステップアップ条件で

- ・"時間によるステップアップ"を選択すれば一定時間後のシフト
- ・"軸の傾きによるステップアップ"を選択すれば軸の傾きでシフト
- ・"ボタン組み合わせによるステップアップ"を選択すれば、別のボタンを押している間のシフト
- ・"トグル入力によるステップアップ"を選択すればトグル入力によるシフト

※トグル用のボタン・軸は押し続ける必要あり

・"時間内連続クリック入力によるステップアップ"を選択すれば、クリック入力回数によるシフト ※クリック用のボタン・軸は最後のクリックで押し続ける必要あり

ができます。

また、"シフト音"のチェックボックスにチェックが入っていればプロファイル編集画面で指定した 音を鳴らすことができます。

#### **3.2.7** 消去と複製、取り込みおよび削除

キー変換機能を無効にしたり、複製したり、外部からの取り込みおよび削除ができます。

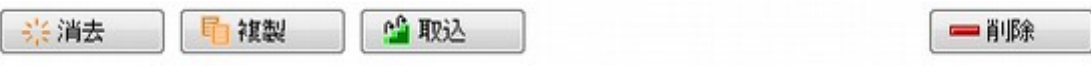

"消去"ボタン

キー変換機能の全て解除します。キー変換機能のみ消去できます。 消去後は変換機能未割り当てになり、マウス変換機能が選べるようになります。

"複製"ボタン

キー変換機能を複製します。キー変換機能のみ複製できます。 同じボタン、軸で複数のキー変換機能を持たせることができます。

"取込"ボタン

別のプロファイル・ページ・グループから、キー変換機能を取り込みます。

これに関しては、後述の 3.2.7 取込エディタを参照してください。

"削除"ボタン

コピーしたキー変換機能を削除します。

最後のキー変換機能ならば消去ボタンと同じ動きをします。

図 3-2-17 消去と複製および削除ボタン

## 複製ボタンで複製された、複数のキー・マウス変換機能について

・キーボード・マウスの併用

キーボードとマウスを併用したい場合で複製を利用します。

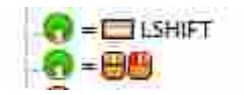

図 3-2-18 キーボード・マウス併用動作

上のように割り当てた場合、SHIFT を押しながら左クリックとなります。

・トグル入力によるステップアップ機能、時間内クリック数によるステップアップ機能の特別条件 上記の機能を複製したときは、そのジョイスティックのボタン、軸の中の全体で数を計算しま す。

(例) あらかじめ、空のキー変換機能をコピーしておき、下記のようなキー変換設定をします。

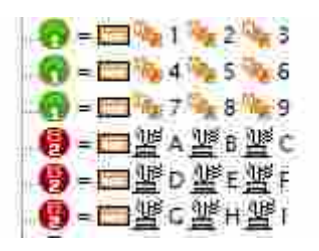

図 3-2-19 コピーしたトグルとクリック

こうすると、ボタン 1 はトグル入力数 9、押すたびに 1,2,3,4,5,…,9 までキーを発行し、9 回以 上のトグルは 1 に戻ります。また、ボタン 2 は、時間内に押した回数で A,B,C,D, … , I まで変 化します。

※ ボタン・軸ごとに区別しますのでトグルとクリックを混在して、同じジョイスティックのボ タン・軸などに並べないでください。

## **3.2.8** 取り込みエディタ

 ここでは、"取り込み"ボタンを押した時に表示される取り込みエディタを説明します。 キー編集画面下部の"取込"ボタンを押すと下記の画面が開きます。

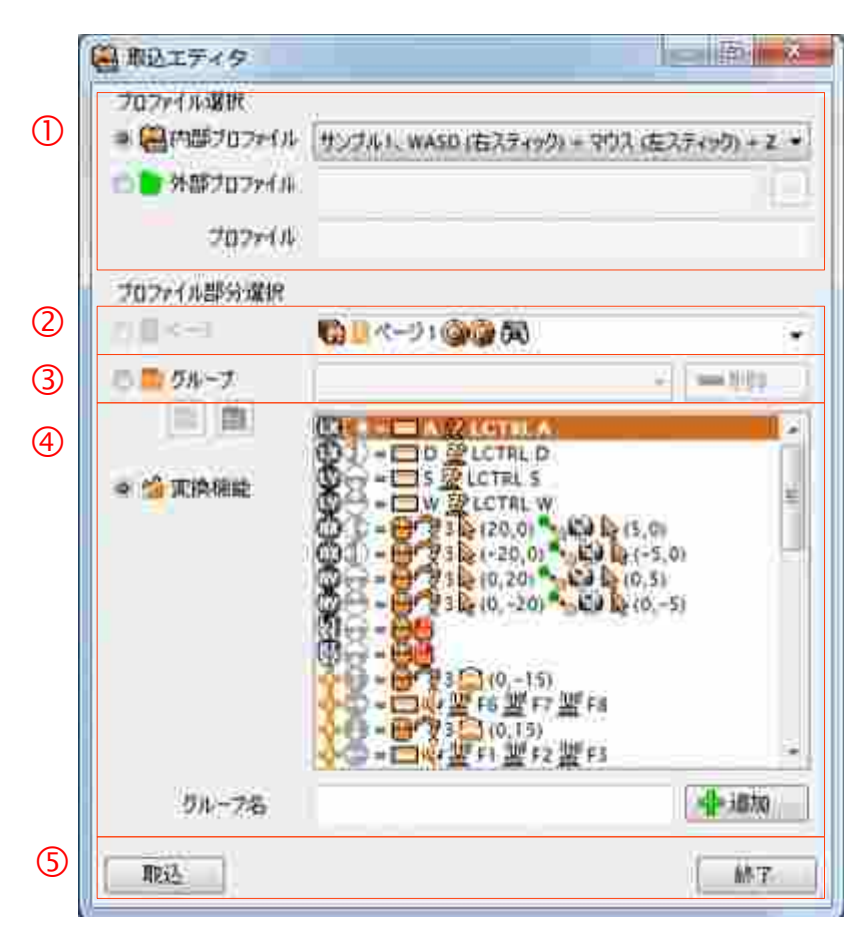

図 3-2-20 取り込みエディタ

画面は大きく 5 つに分かれます。

プロファイル選択部分

- ページ選択部分
- グループ選択部分
- 変換機能選択部分

取込ボタンと、終了ボタン

です。

- ① は、プロファイルを選択します。
	- ・既に LLJoy に登録されている内部プロファイル
	- ・ファイルで提供されている外部プロファイル

が選択できます。

内部プロファイルはドロップダウンリストボックスから、プロファイルを選択すると ページとそれに含まれる変換機能が表示されます。

外部プロファイルは右の"..." ボタンを押すと Windows 標準のファイル選択ダイアロ グが開き、選択後プロファイル名、含まれるページ名、そのページに含まれる変換機能 が表示されます。

グループ選択中は使用できません。

② は、ページを選択します。

内部プロファイル・外部プロファイル共にプロファイルに含まれるページが一覧で表示 されます。

ページを選択し直すと、ページ内に含まれれる変換機能の一覧も再表示されます。

グループ選択中は使用できません。

③ は、グループを選択します。

"グループ"ラジオボタンを選択するとグループ選択中になり、LLJoy 内部に登録され ているグループの一覧を表示します。プロファイル選択とページ選択は使用不可になり ます。

グループの選択ドロップダウンリストから、グループを選択するとそのグループに含 まれる変換機能の一覧が表示されます。

また、グループは"持出"と"取込"ができます。グループ選択後、その下のボタン が、下記のように変わります。

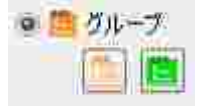

図 3-2-21 グループ持出、グループ取込

持ち出しはオレンジ色のボタン、取り込みは緑色のボタンです。

共に Windows の標準のファイル選択ダイアログが開きますので、それぞれ保存、読込 してください。

このグループの "持出"ボタンは、ライセンス登録後に有効になり、ライセンス購 入までは押すことができません。

グループから取り込む変換機能は、複数選択が可能です。

・CTRL キーを押しながらマウスで左クリックすると、個別選択となります。

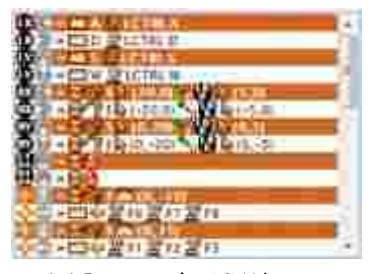

図 3-2-22 個別選択

・SHIFT キーを押しながらマウスで左クリックすると、前回選択位置からの範囲選択 となります。

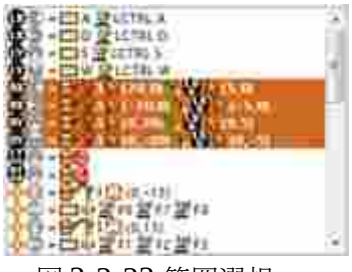

図 3-2-23 範囲選択

グループ選択中に、"削除"ボタンを押すことで登録されているグループを削除するこ とができます。

変換機能選択中にグループ名を入力し、"追加"ボタンを押すとグループ内から、選択 された変換機能で新たにグループを作成することができます。

④ は、プロファイル内の変換機能を選択します。

この変換機能のラジオボタンを選択すると、プロファイルおよびページを選択できます。 取り込む変換機能は、複数選択可能です。

- ・CTRL キーを押しながらマウスで左クリックすると、個別選択となります。
- ・SHIFT キーを押しながらマウスで左クリックすると、前回選択位置からの範囲選択 となります。

変換機能選択中にグループ名を入力し、"追加"ボタンを押すと新たにグループを作成 することができます。

⑤ は、実際の取り込みと取り込みを終了させるボタンです。

プロファイルのページ内変換機能または、グループの変換機能選択後、"取込"ボタン を押すと、下記のように確認ダイアログを表示し、取り込んで良いかの確認を行います。

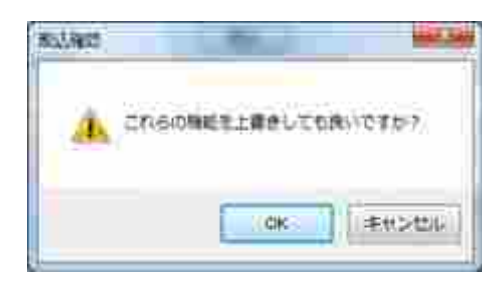

図 3-2-24 取込確認ダイアログ

"OK"ボタンを押すと、選択された変換機能がページ内に取り込まれます。

"キャンセル"ボタンを押すと、取り込みを中止します。

どちらのボタンでも、取込エディタに戻ります。

取り込みは"終了"ボタンを押すまで連続して実施できます。

"終了"ボタンを押すと取込エディタダイアログが閉じ、キー編集機能画面に戻ります。

# **3.3** マウス変換機能の編集

## **3.3.1** マウス変換機能タブへの切り替え

画面上からマウス変換機能編集タブをクリックして下さい。

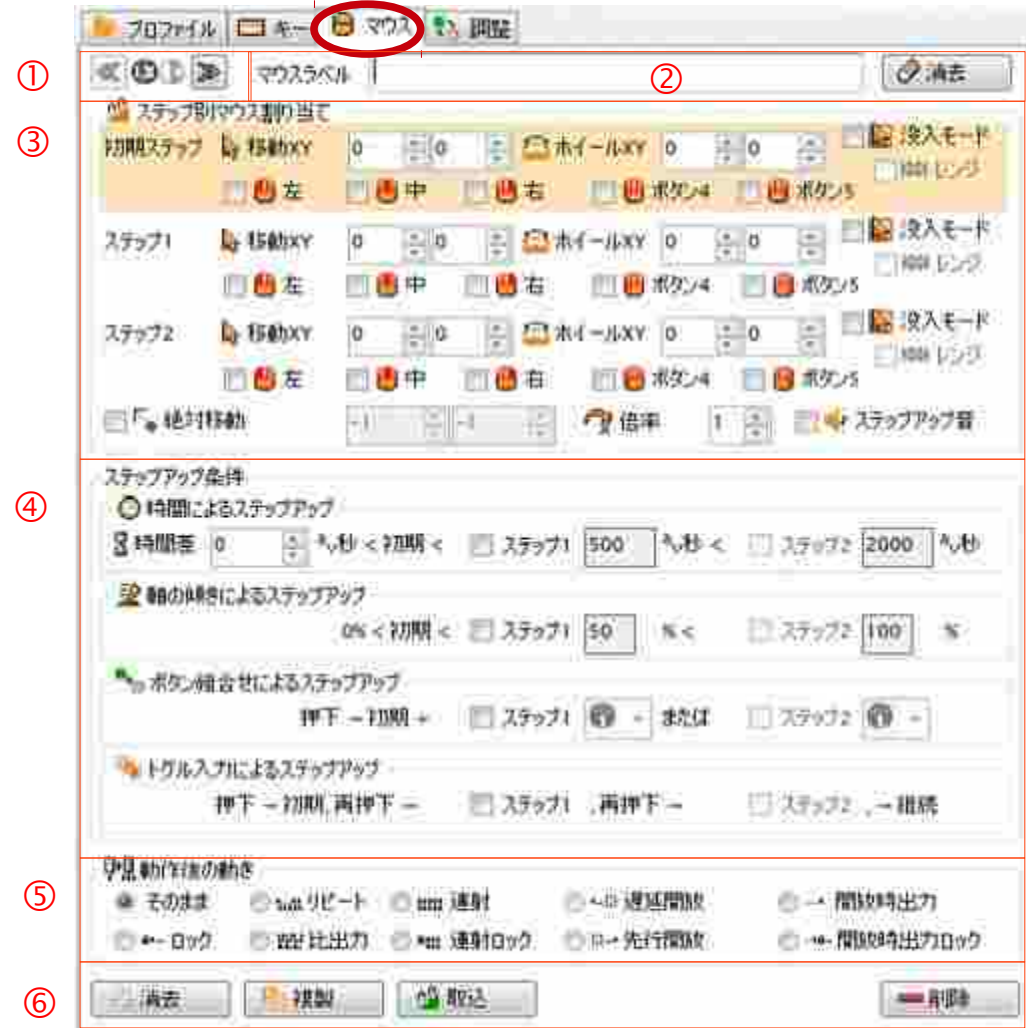

図 3-3-1 マウス変換機能設定画面

マウス変換入力画面は、大きく分けて5つの設定があります。

① は、現在選択されている軸+方向またはボタンを表示します。

② は、マウス編集機能のラベル設定

③ は、マウスの移動量・マウスのボタン設定

④ は、ステップアップ条件設定

⑤ は、動作後の動き設定

⑥ は、キー設定のクリアとコピーおよび削除

です。

最初に何も設定されていない(None)の場所を選択すると、キー変換機能設定が表示されるため、

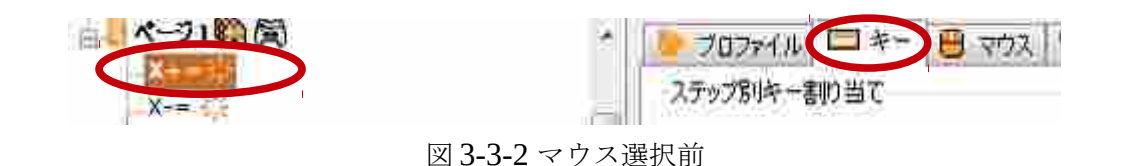

マウスタブを再度クリックして選択しなおしてください。

pin.

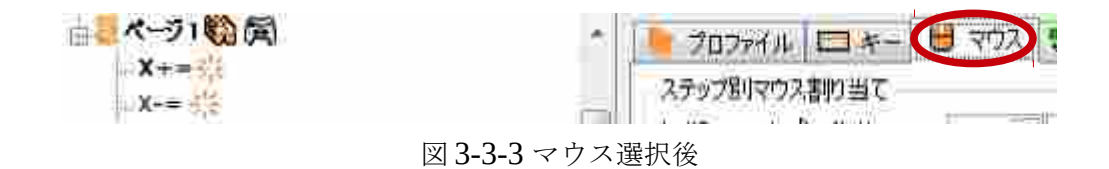

マウス変換機能設定で何か設定を行えば、以降はマウスが選択されるようになります。

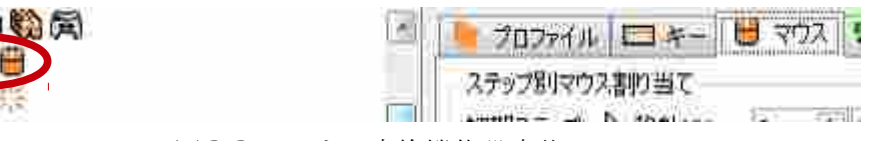

図 3-3-4 マウス変換機能設定後

#### **3.3.2** 選択されている変換機能

3.2.2 キー変換機能のラベルを参照してください。

機能は同一です。

#### **3.3.3** マウスラベル

3.2.3 キー変換機能のラベルを参照してください。

機能は同一です。

## **3.3.4** マウスの移動量・マウスのボタン設定

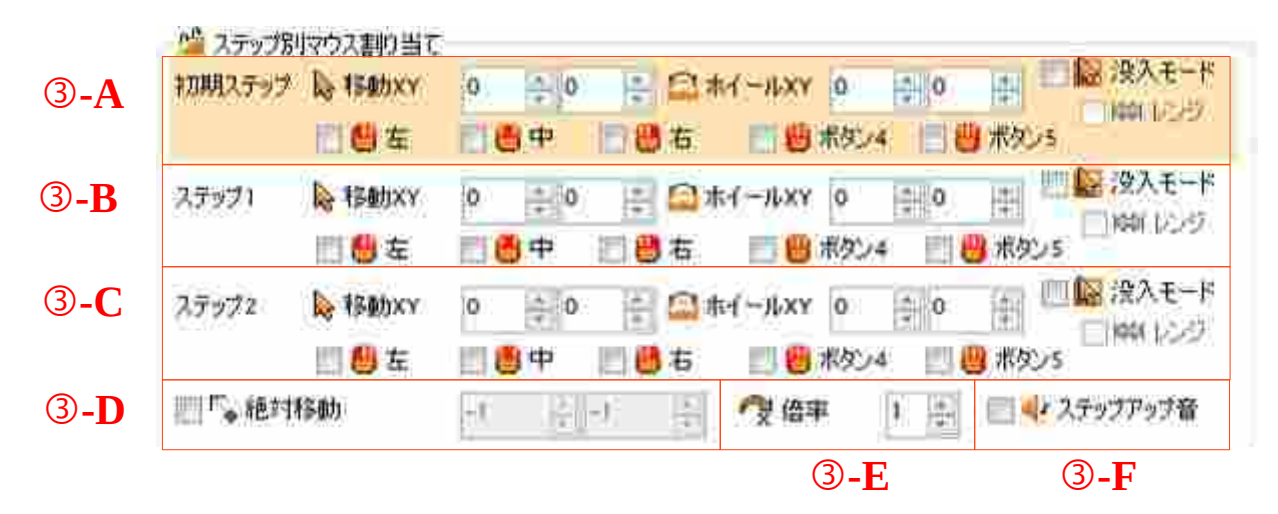

図 3-3-5 マウス移動量・ボタン設定

ここでは、マウスの移動量とマウスボタンの設定を行います。

③-A は、初期ステップでのマウスの移動量、ホイール移動量、マウスのボタンを設定します。

没入モードは、最前面ウィンドウの中でのみマウスを動かすモードです。

没入モードを選択することで、さらにレンジが選択できるようになります。

レンジはスティックの傾きにより、ウィンドウの端から端まで移動するオプションです。

③-B は、ステップ 1 でのマウスの移動量、ホイール移動量、マウスのボタンを設定します。

③-C は、ステップ 2 でのマウスの移動量、ホイール移動量、マウスのボタンを設定します。

③-D は、全ステップ共通の絶対移動(画面内位置)を設定します。

③-E は、全ステップ共通の倍率を設定します。単純な倍率ではなく2次補正的な倍率計算です。

③-F は、ステップアップしたときに音を鳴らすかどうかを設定します。

全てのマウスの移動量、ホイール移動量、マウスのボタンは全て同時に出力されます。他のジョイス ティックのボタン・軸にマウスの移動量・ホイールの移動量があり、同時に出力されるときは、全て の値を合計した結果を出力します。

(例)

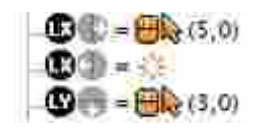

図 3-3-6 マウスの移動が重なったとき

上記例ですと、ジョイスティックの X,Y 軸とも 100%になったときは、マウス X 移動量 8 が 出力されます。

マウスのボタン 4, ボタン 5 は、それぞれ XBUTTON1, XBUTTON2 と同じです。

絶対移動は、必ず画面内でマウスカーソルをそこまで動かしてからの移動・ボタン動作になります。

倍率と出力の関係はマウスの細かい動きができるように、下記のグラフで示されるとおり、軸の傾き が小さい時は差が小さく、大きく傾けると動かすと変化が出るようになっています。

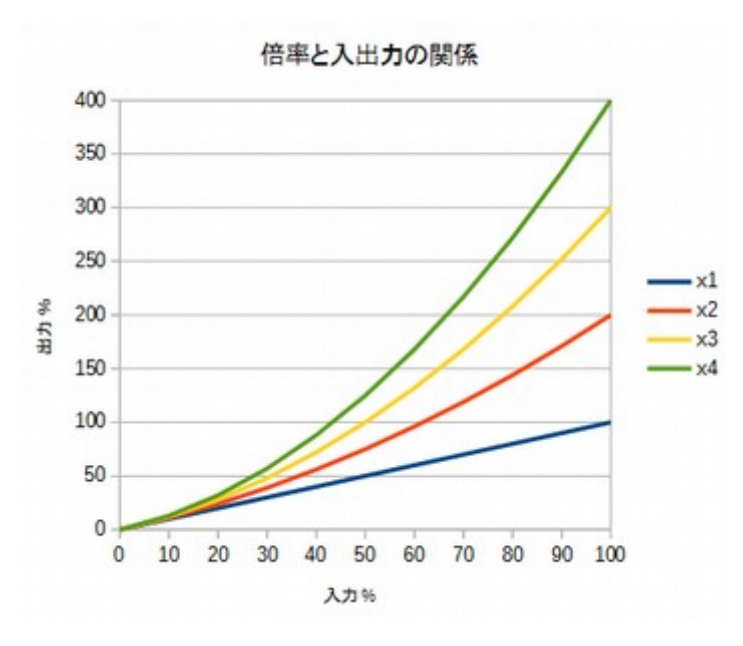

図 3-3-7 倍率と入出力の関係グラフ

ホイールは X、Y 共に秒間何回ホイールノッチを動かすかの出力となります。1 ですと秒間 1 回しかホ イール操作しないのと一緒になるので、デジタル軸・ボタンで操作するなら±15 程度、アナログ軸で 操作する場合は、倍率を入れたほうがスムースに動きます。

### **3.3.5** ステップアップ条件

3.2.5 キー変換機能・ステップアップ条件設定を参照してください 機能は同一です。

## **3.3.6** 動作後の動き設定

3.2.6 キー変換機能・動作後の動き設定を参照してください 機能は同一ですが、マウスボタンのみの対応となります。

## **3.3.7** 消去と複製、取り込みおよび削除

3.2.7 キー変換機能設定の消去と複製および削除を参照してください。 機能は同一ですが、キー変換機能ではなくマウス変換機能のみ消去・複製・削除できます。 消去後は変換機能未割り当てになり、キー変換機能が選択できるようになります。

取り込みエディタに関しては、3.2.8 取り込みエディタを参照してください。

## **3.4** ジョイスティック調整

## **3.4.1** ジョイスティック調整タブへの切り替え

画面上から、ジョイスティック調整タブをクリックしてください。

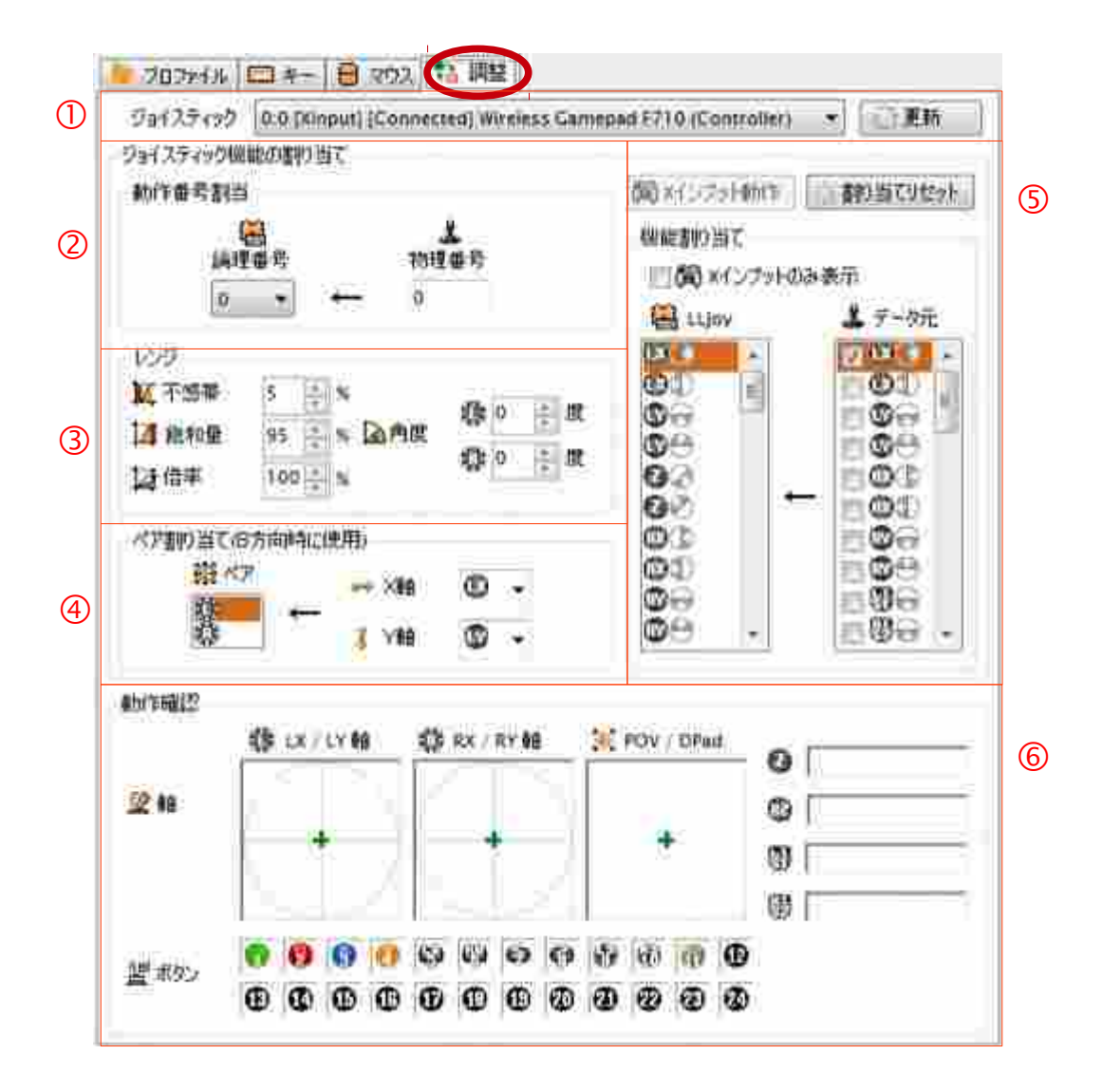

図 3-4-1 ジョイスティックの調整画面

ここでは、ジョイスティックの個別の調整および割当と、動作状況の確認が行なえます。

ジョイスティック調整画面は、大きく分けて 5 つの設定と 1 つの確認画面があります。

は、ジョイスティックの選択リストと更新ボタン

は、ジョイスティックの論理番号割り当て

は、ジョイスティックの物理的なレンジの調整

は、ペア XY・ペア回転の軸割り当て

は、物理入力と論理入力の割り当ての変更

は、ジョイスティックの稼動状態の確認

です。

また、ここでの設定は、全プロファイルで共通の設定となります。

### **3.4.2** ジョイスティックの選択と更新

ジョイスティックは下記のように①-A をクリックすることで選択することができます。

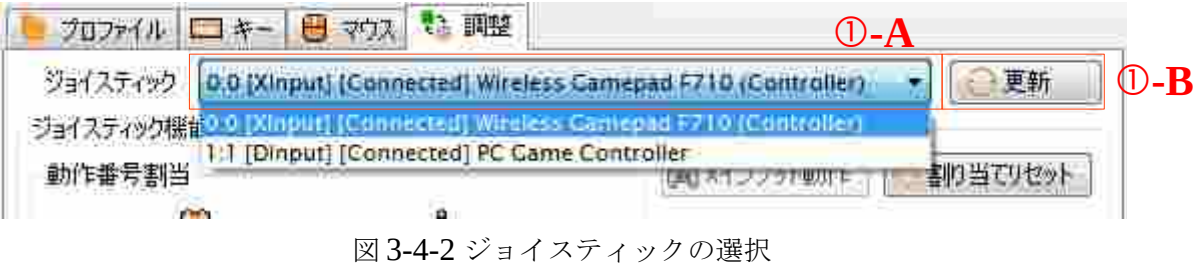

①-A は、ジョイスティックの内容を表示します。

一番右の数字が物理的に検出した番号、":" をはさんだ隣の数字が論理番号になります。 次に XInput か DirectInput(DInput と表記) か、接続されているかいないか、 Joystick 名称と続きます。また、以前使用した未接続のジョイスティックも表示します。 その場合は、左端の物理番号が "-" 記号に変わり、Disconnect と表示されます。

上記の例では、

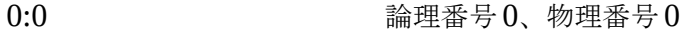

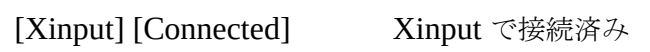

Wireless GamePad F710 ジョイスティック名称

と表示されています。

#### **(**バージョン **1.0.1** より論理番号とと物理番号の表記が逆になりました、ご注意ください**)**

①-B は、ジョイスティックの検出を再度行います。

ワイヤレスジョイスティックなどは、操作前に電源が切れて検出できないことがありますが、 このボタンを押すことで起動後に検出しなおすことができます。

## **3.4.3** 論理ジョイスティック番号の割り当て

LLJoy は、ジョイスティック番号を論理番号で扱います。

優先させたいジョイスティックや、区別したいジョイスティックがある場合、ここで番号を設 定できます。

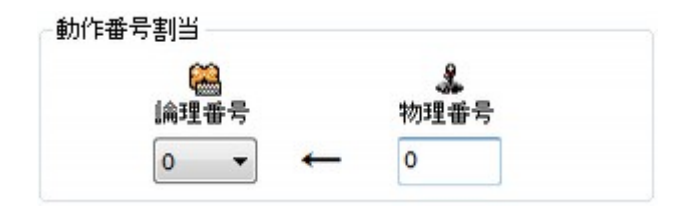

図 3-4-3 論理番号割り当て

 論理番号が割り当たっていれば、ジョイスティックを LLJoy でページで割り当てることがで きます。

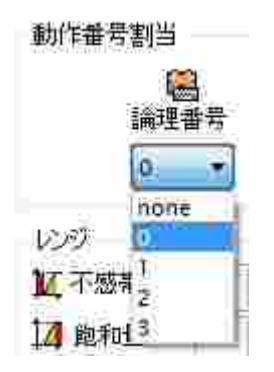

図 3-4-4 選択肢

#### **3.4.4** レンジ設定

レンジは、各ジョイスティックの物理的なレンジを絞ります。

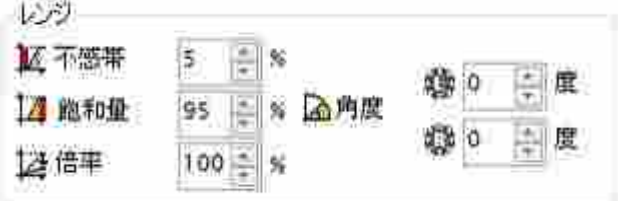

図 3-4-5 レンジ設定

 スティック真ん中にした時に 0 にならないジョイスティックは、不感帯を上げることでそれ以下に なったら 0 に落とすことができます。

最大に傾けた状態で最大値が取得できないジョイスティックは、飽和量を下げることで、最大値の 検出ができるようになります。

LLJoy では、この絞り込んだ領域の中で 0%~100% の範囲を論理値として再計算します。このため、 この設定で不感帯を 5%とした時、5%の位置を論理的に 0%として扱います。同様に飽和量に関して も同様に論理値を再計算し、指定された位置を論理値 100%として扱います。

プロファイルで使用するレンジは、論理値の範囲になります。

 また、軸を傾けた時に 100%に到達してほしい状況がある場合は、倍率を上げることで、余裕をもた せることができます。プロファイル編集画面の倍率と異なり、ここでの設定は前プロファイルに影響 します。

 その他、一部のジョイスティックでは、角度がずれていることがあります。また、個人の持ち方に よっては、上に入れているはずなのに少しずれた位置になったりします。この場合、左スティック、 右スティックの角度を調整することで微調整ができます。

それぞれの項目は、スティックを動かしながら調整すると楽に調整できます。

# **3.4.5** ペア **XY**・ペア回転の軸割り当て

8 方向で使用するペア XY およびペア回転の軸の割当を選択します。

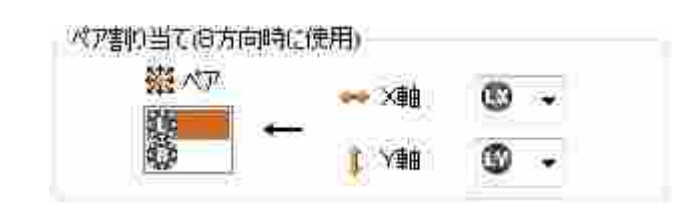

図 3-4-6 ペア XY、ペア回転割当

 後述の軸の変換をしたくない特殊な用途のときに、アナログ以外の4、8方向で使用する組み合わ せを選択することができます。
### **3.4.6** 物理入力と論理入力の割り当て

 ここでは、論理的に扱う軸・ボタンデータをどの物理軸・ボタンから作成するかの割当を変更する ことができます。

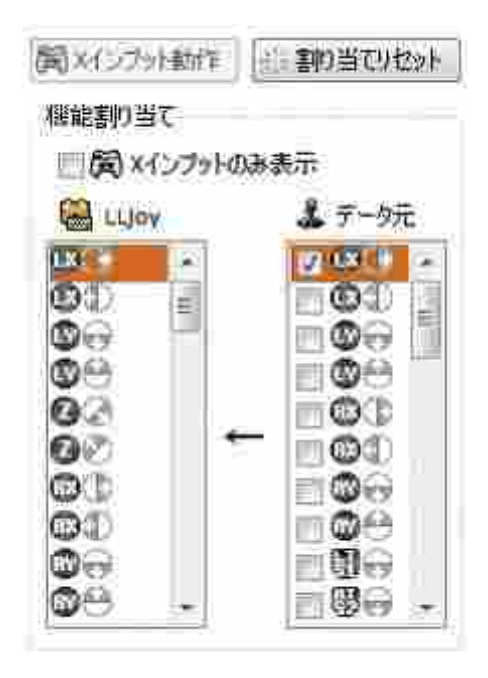

図 3-4-7 物理入力と論理入力の割当

左側のリストが論理入力、右側のチェックボックス付きのリストが物理入力一覧です。 LLJoy ではすべての処理を物理入力から割り当てられた論理入力から行います。 また、矢印は、右下方向がプラス、左上方向がマイナスを表します。

DirectInput ジョイスティックは、一括で XInput 相当に割り当てることができます。

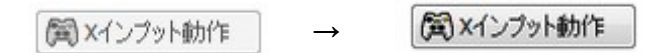

図 3-4-8 DirectInput 時のボタン変化

DirectInput では、上記のようにボタンが変化しますので、ボタンを押すと、RX 軸、RY 軸、 トリガ L、R に軸とボタンが割当たります。

XInput, DirectInput 共に"割り当てリセット"を押すと変更した割り当てが初期化されます。

(例) Z 軸を RX で処理したい

まず、左のリストから"RX"右矢印アイコンを選択します。次に右のリストから"Z"右下ア イコンを選択します。同様に左のリストから"RX"左矢印アイコンを選択します。次に右のリ ストから Z 左上アイコンを選択します。

これで、Z 軸を動かすと LLJoy では RX 軸を動かした事になります。

 マイナス方向だけ、プラス方向だけや、ボタンを軸データから生成したり、軸データををボタンか ら生成することもできます。

 さらに、1つのボタンで2つのボタンを押したことにさせたり、軸はそのままに、更に追加で軸で ボタンが押されたことにすることもできます。

### **3.4.7** ジョイスティックの動作状態の確認

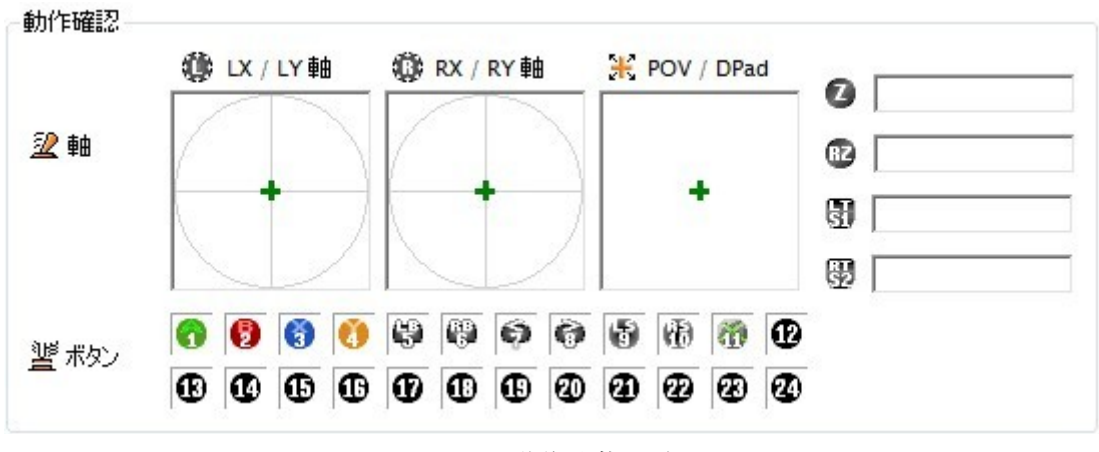

図 3-4-9 動作状態の確認

ここで表示されるデータはすべて論理入力から生成された動作となります。

このため、割り当てたデータが正しく動いているかの動作が確認できます。

また、現在選択されているプロファイルにより初期蓄積量、蓄積時間も反映されますので、デジタル をアナログ値に変換した入力の確認もできます。

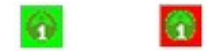

図 3-37 疑似アナログでの 0% と 100% のボタンの色の状態

 プロファイル画面にて初期蓄積量を 100%より小さい値、蓄積時間を 1msec 以上にすると下記のよ うにボタンの色が変化していきます。緑の状態が 0%、赤の状態が 100%となります。中間は緑と赤の 色をミックスした色になります。

DirectInput から XInput に変換したトリガなどは、この機能を使用すると時間により押したレベル が変わります。

# **3.5** メニュー

画面上のメニューは、ファイルメニュー、オプションメニュー、ヘルプからなります。

ファイル(E) オプション(O) ヘルプ(H)

### 図 3-5-1 メニュー

# **3.5.1** ファイルメニュー

 ファイルメニューはすべての設定の保存と保存してある設定の再読込、LLJoy の終了ができます。 自動で保存はされませんので、設定をした時は必ず保存するようにしてください。

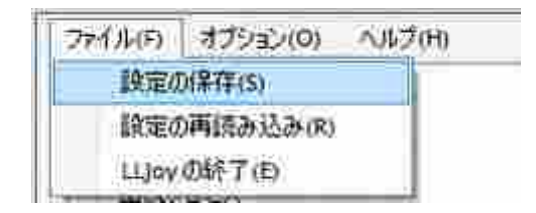

図 3-5-2 メニュー

## **3.5.2** オプションメニュー

オプションメニューでは、

- ・起動時に最小化して起動するか否か
- ・LLJoy を一時的に停止するか否か
- ・プロセス監視を一時的に禁止するか否か
- ・プロファイル切り替え音を使用するか否か

が選択できます。

また、他の画面上のボタンと一緒ですがジョイスティックの更新もできます。

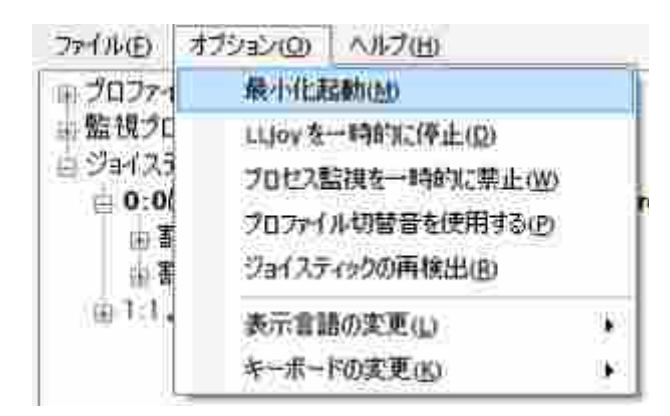

図 3-5-3 オプションメニュー

その他、表示言語を英語に変更したり、使用するキーボードを 109 キーボードから英語 106 キーボー ドへ変更したりすることができます。

プロファイル編集中は、デフォルトプロファイルもしくはプロセスを登録していると、プロファイル が切り替わってしまうため、"プロセス監視を一時的に禁止"を選択すると便利です。

### **3.5.3** ヘルプメニュー

ここでは、LLJoy をリセットしたり、異常があった場合の報告ができます。

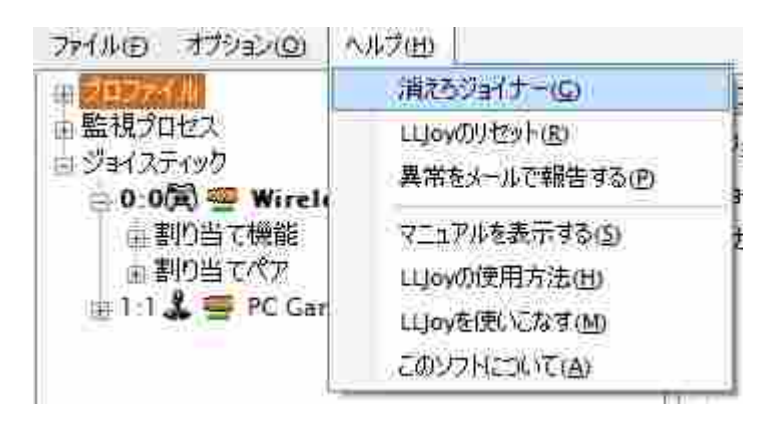

図 3-5-4 ヘルプメニュー

また、左下隅のジョイナー君が気になる場合は、ここで表示を OFF にすることができます。

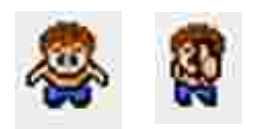

図 3-5-5 ジョイナー君アニメーションアイコン

購入時のライセンス登録は、メニュー内の "このソフトについて"から行います。 メールアドレスを正しく入力し、ライセンスボタンを押してください。 ライセンスファイルが正規のファイルであれば、試用期限はなくなります。

# **4.** 免責事項

### **1.** 著作権

 本ソフトウェア配布時に付随するソフトウェア本体、ドキュメント、ファイルの著作権はすべて KUSIDATE に属します。購入したライセンスの転売、譲渡、レンタルを行うことはできません。

#### **2.** ソフトウェアを使用したことによる損害、保証等

 このソフトをダウンロードおよび使用したことによるいっさいの損害等に対し KUSIDATE 一切の は責任を負いません。また、KUSIDATE は各ソフトウェアの動作等を保証するものではありません。

### **3.** ソフトウェアの修正、複製、再配布

 無断で修正、複製、配布、使用、レンタル、販売、譲渡等を行なうことは一切認めていません。予 めご連絡いただき、KUSIDATE が了承した場合のみ、再配布することができます。

#### **4.** リバースエンジニアリングの禁止

また、本ソフトウェアが使用するデータソフトウェアの解析を行うことも一切認めていません。

#### **5.** 使用の中止

評価でご使用いただいているお客様は、評価期間終了後、一部機能が使用できなくなります。保存 したデータは保持しているため、ライセンス購入後引き続きご利用いただけます。

 ライセンス購入後の使用期限はありませんが、KUSIDATE が不適当と判断した場合においては、内 容、理由を問わず、ソフトウェアの使用を取りやめて頂く場合があります。使用の中止を求められた 場合は、ご使用のすべてのメディアより、本ソフトウェアに関する全てのデータを削除しなければな りません。

なお、使用を停止した場合であっても、ライセンス料等の返金は出来ません。

### **6.** 使用の禁止

 本ソフトウェアはレンタルに使用することが出来ません。また、法令や条例、公序良俗に反する使 用、SPAM メールなど他人に迷惑となるような使用は認めていません。

### **7.** 免責事項の承諾

 本ソフトウェアを PC へ設置した段階でこれら免責事項を承諾したものとみなします。また、承諾い だだけない場合は、ご利用中のすべてのメディアより、本ソフトウェアに関する全てのデータを削除 しなければなりません。